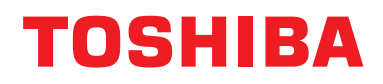

# **Kabelgebundene Fernbedienung Bedienungsanleitung**

**Modellname:**

# **RBC-AMSU51-ES**

- Lesen Sie diese Anleitung, bevor Sie die Fernbedienung RBC-AMSU51-ES benutzen.
- Für Anweisungen, die nicht die Bedienung der Fernbedienung betreffen, befolgen Sie bitte die mit dem Innengerät mitgelieferte Bedienungsanleitung.

**Deutsch**

# **Inhalt**

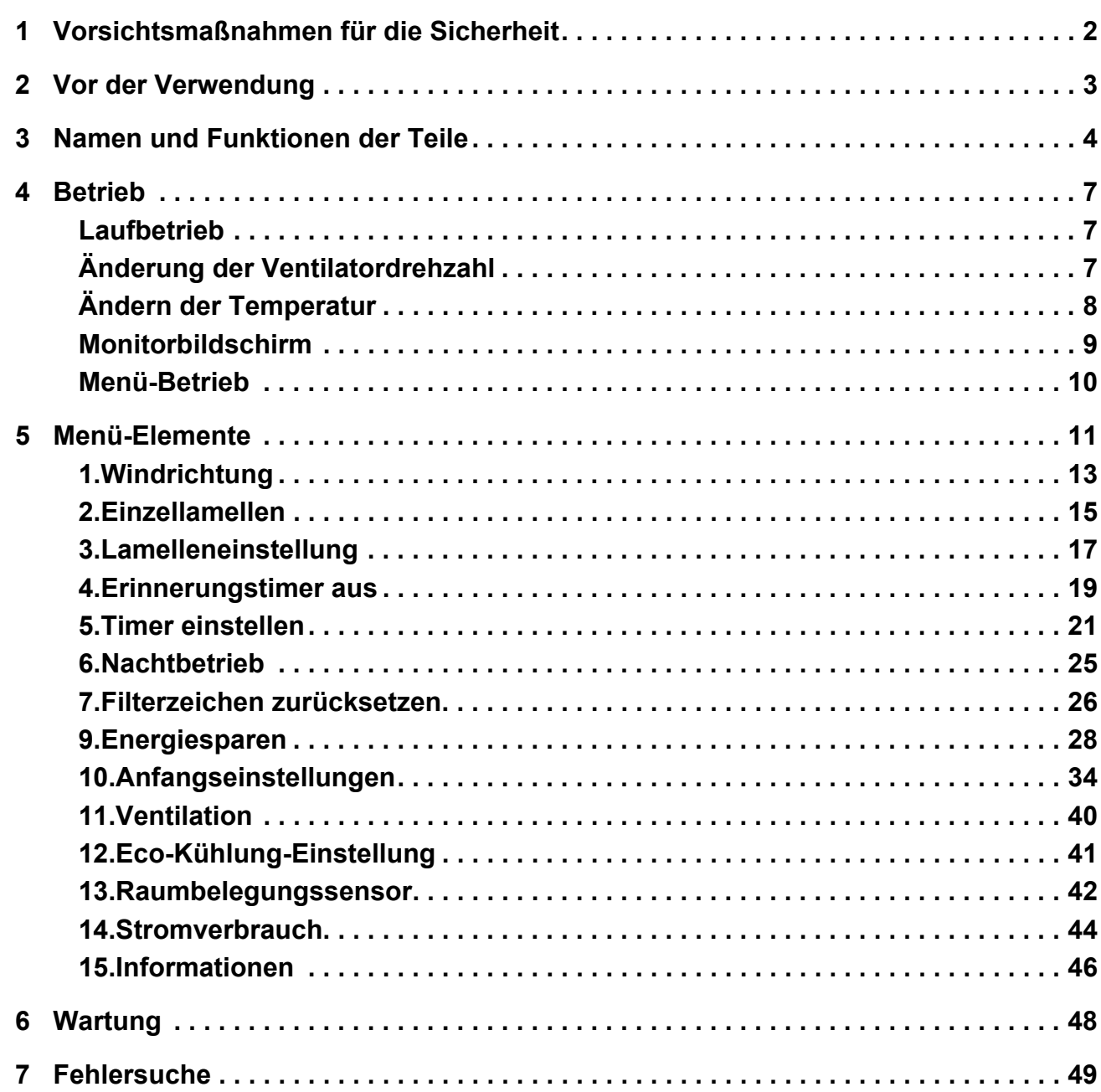

# <span id="page-2-0"></span>*1* **Vorsichtsmaßnahmen für die Sicherheit**

- Lesen Sie diese "Vorsichtsmaßnahmen für die Sicherheit" vor dem Gebrauch gründlich durch.
- Die nachfolgend beschriebenen Vorsichtsmaßnahmen enthalten wichtige Punkte in Bezug auf Sicherheit. Beachten Sie diese unbedingt.

Machen Sie sich mit den folgenden Hinweisen und Symbolen vertraut, bevor Sie den Anleitungstext lesen, und befolgen Sie die entsprechenden Anweisungen.

• Bewahren Sie diese Anleitung zum späteren Nachschlagen an einem gut zugänglichen Ort auf.

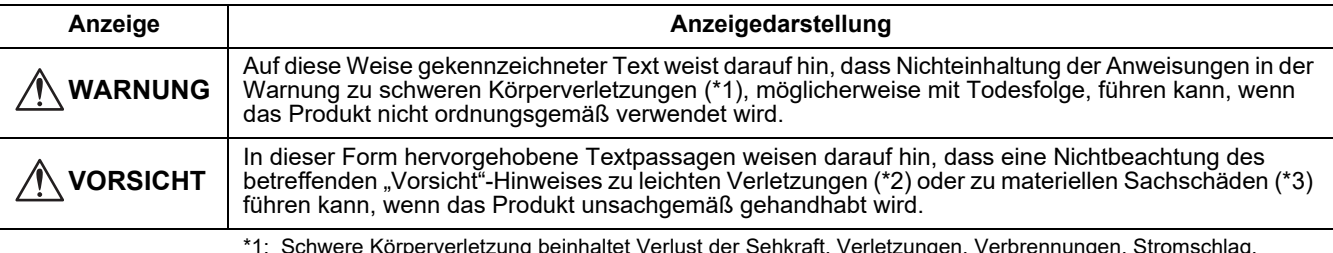

\*1: Schwere Körperverletzung beinhaltet Verlust der Sehkraft, Verletzungen, Verbrennungen, Stromschlag, Knochenbrüche, Vergiftungen und andere Verletzungen, die Nachwirkung hinterlassen und Krankenhausaufenthalt oder lange ambulante Behandlung erfordern.

\*2: Körperverletzung beeinhaltet Verletzungen, Verbrennungen, Stromschlag und andere Verletzungen, die nicht Krankenhausaufenthalt oder langfristige ambulante Behandlung erfordern.

\*3: Sachschäden beinhaltet Schäden an Gebäuden, Hausrat, Nutztieren und Haustieren.

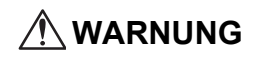

#### **Installation**

- **Versuchen Sie nicht, die Klimaanlage selbst zu monteren.** Lassen Sie die Installation der Klimaanlage von Ihrem Händler oder einem qualifizierten Handwerker ausführen. Wenn Sie versuchen, die Installation selber auszuführen und die Klimaanlage nicht perfekt installiert wird, besteht die Gefahr von elektrischen Schlägen und/oder Bränden.
- **Nur mit den vorgesehenen Klimaanlagenaggregaten verwenden.** Stellen Sie sicher, dass nur die vom Hersteller vorgesehenen Klimaanlagenaggregate verwendet werden. Lassen Sie die Installation von einem qualifizierten Handwerker ausführen. Wenn Sie versuchen, die Installation der Teile selber auszuführen und die Teile nicht perfekt installiert werden, besteht die Gefahr von elektrischen Schlägen und/oder Bränden.

## **Bedienung**

• **Berühren Sie keine Tasten mit nassen Händen.**

Bei Mißachtung dieser Warnung kann es zu elektrischen Schlägen und/oder Betriebsstörungen kommen.

- **Lassen Sie Steuereinheit nicht nass werden.** Treffen Sie Maßnahmen, um zu vermeiden, dass die Steuereinheit nass wird. Bei Mißachtung dieser Warnung kann es zu elektrischen Schlägen, Bränden und/oder Betriebsstörungen kommen.
- **Bei anormalen Zuständen (wie etwa verbranntem Geruch) halten Sie das Klimagerät an und schalten Sie den Hauptschalter aus.**

Fortgesetzter Betrieb bei einem anormalen Zustand, ohne diesen zu beheben, kann zu elektrischen Schlägen, Bränden und/oder Betriebsstörungen kommen. Wenden Sie sich an Ihren Händler.

## **Umsetzung**

• **Versuchen Sie nicht, Reparaturen selber auszuführen.**

Versuchen Sie unter keinen Umständen, Reparaturen selber auszuführen.

Wenden Sie sich statt dessen an Ihren Händler oder einen qualifizierten Handwerker. Wenn Sie versuchen,

Reparaturarbeiten selber auszuführen und dies nicht vollständig gelingt, besteht die Gefahr von elektrischen Schlägen und/ oder Bränden.

• **Wenden Sie sich an Ihren Händler, wenn die Steuereinheit demontiert und an einem anderen Ort installiert werden soll.**

## **VORSICHT**

#### **Installation**

- **Installieren Sie die Fernsteuerung nicht an Orten mit hoher Luftfeuchtigkeit, Öl, Fett oder Vibrationen.** Missachtung dieser Vorsichtsmaßregel kann zu Störungen führen.
- **Installieren Sie die Fernbedienung nicht an einem Ort mit direktem Sonnenlicht oder in der Nähe einer Hitzequelle.**
- Missachtung dieser Vorsichtsmaßregel kann zu Fehlfunktionen führen.
- **Installieren Sie die Fernsteuerung nicht an Orten wo elektromagnetische Störquellen vorhanden sind.** Missachtung dieser Vorsichtsmaßregel kann zu unbeabsichtigtem Betrieb führen.
- **Verwenden Sie dieses Gerät nicht an Orten, an denen Kinder anwesend sein können.**

#### **Bedienung**

• **Lassen Sie das Produkt nicht fallen, und setzen Sie es nicht starken Erschütterungen aus.** Missachtung dieser Vorsichtsmaßregel kann zu Fehlfunktionen führen.

# <span id="page-3-0"></span>*2* **Vor der Verwendung**

Bedienen Sie die Fernbedienung auf folgende Weise, wenn sie zum ersten Mal verwendet wird, oder wenn die Einstellungen geändert wurden. Durch Drücken der Taste [  $\circ$  EIN/AUS] wird das Klimagerät beim nächsten Einschalten mit den an der Fernbedienung vorgenommenen Einstellungen betrieben.

## **Vorbereitung**

Schalten Sie den Schutzschalter ein.

- " $\mathbb Z$  Einstellung" blinkt auf dem Display der Fernbedienung, wenn die Stromversorgung eingeschaltet wird.
	- Wenn die Stromversorgung eingeschaltet wird dauert es ca. 5 Minuten, bis die Fernbedienung funktionsgemäß arbeitet. Dabei handelt es sich nicht um eine Fehlfunktion.
- **Für anfängliche Einstellungen siehe "10. Anfangseinstellungen" auf Seite 34.**

#### **HINWEIS**

- Schalten Sie den Schutzschalter nicht während des Betriebs des Klimageräts aus.
- Schalten Sie den Schutzschalter 12 oder mehr vor dem Starten des Klimagerätes ein, wenn das Gerät längere Zeit nicht betrieben wurde.

# <span id="page-4-0"></span>*3* **Namen und Funktionen der Teile**

[\(Seite 9](#page-9-1))

[\(Seite 10\)](#page-10-1)

[\(Seite 10\)](#page-10-1)

Temperatur.

[\(Seite 8](#page-8-1))

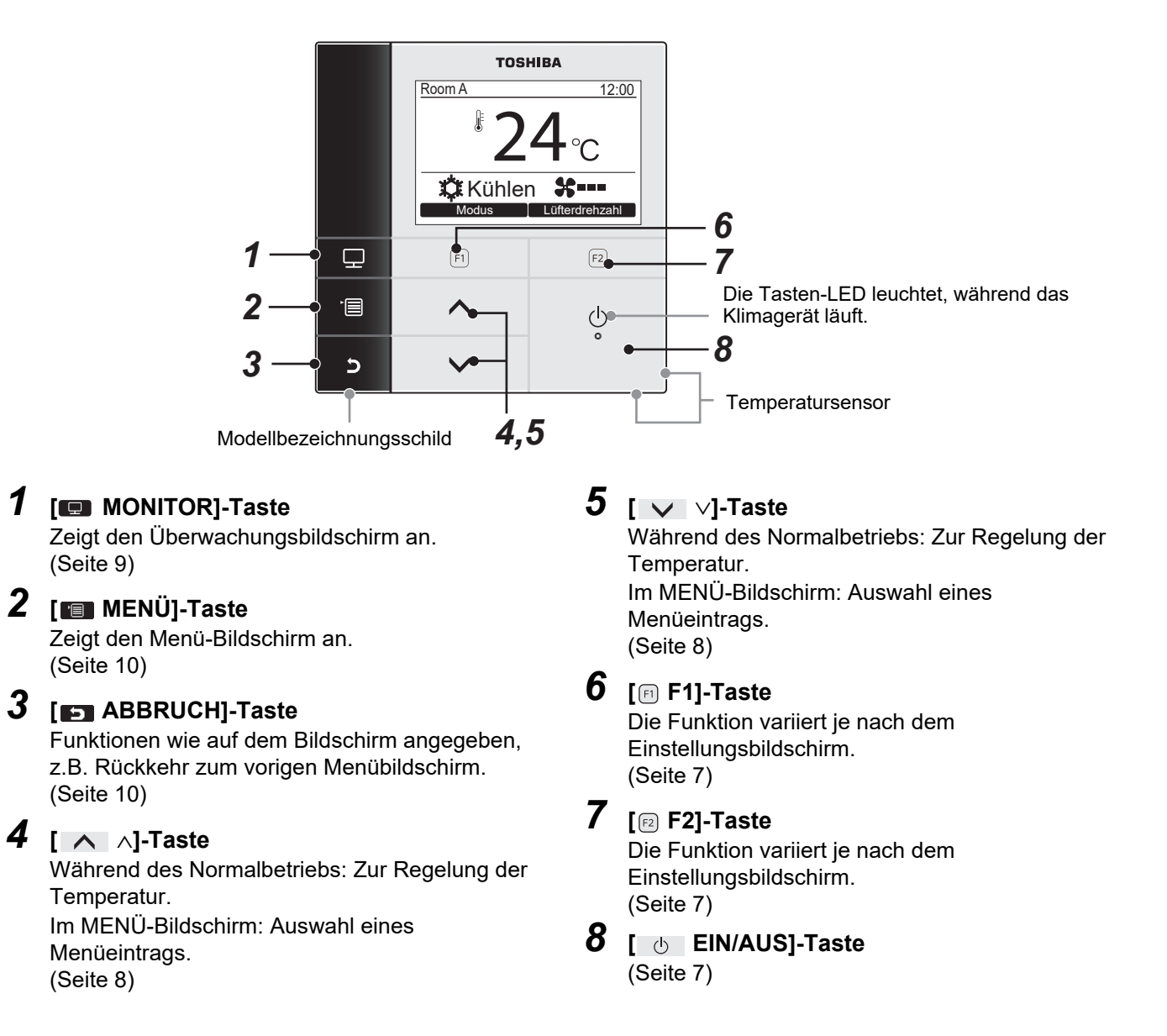

## **Umschalten zwischen normaler Anzeige und detaillierter Anzeige**

(\*1)

Halten Sie die [ 5 ] ABBRUCH]-Taste und die [ D] MONITOR]-Taste gleichzeitig länger als 4 Sekunden gedrückt, um den Anzeigemodus umzuschalten.

Der normale Anzeigemodus ist als werkseitige Vorgabe gewählt.

## **Normaler Anzeigemodus (Werkseinstellung)**

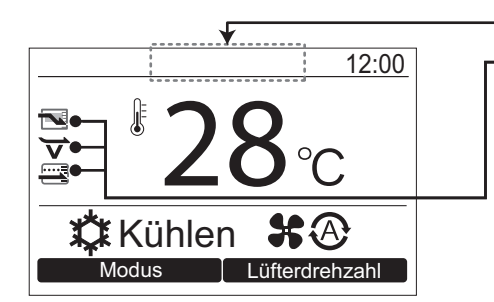

#### **Energiesparsymbol**

• Wird angezeigt, wenn der Energiesparbetrieb der Klimaanlage eingeschaltet ist.

#### **Eco-Kühlung-Symbol**

• Zeigt an, dass das Klimagerät den Eco-Kühlung-Betrieb ausführt.

#### **Sparsymbol**

• Wird angezeigt, wenn der Betrieb ohne sehr starkes Heizen oder Kühlen durch automatische Korrektur der Solltemperatur ausgeführt wird.

## **Detaillierter Anzeigemodus**

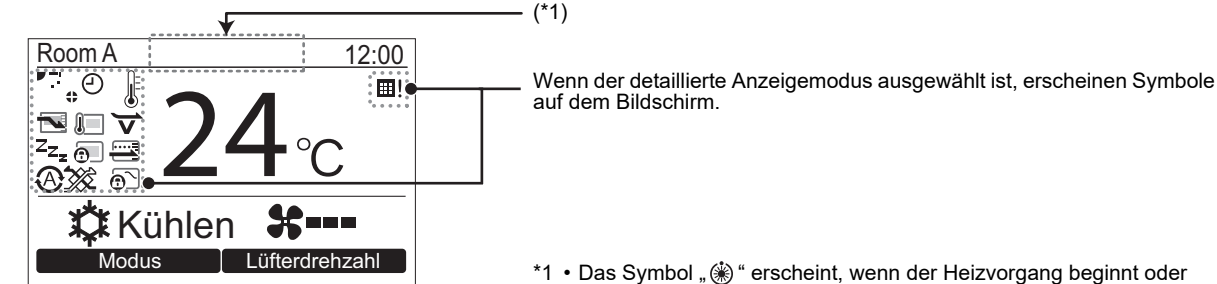

- \*1 Das Symbol "❀" erscheint, wenn der Heizvorgang beginnt oder<br>beim Entfrosten. Der Innenventilator stoppt oder der Betrieb schaltet auf Gebläse um,
	- wenn diese Anzeige erscheint. • Kann je nach dem Modell angezeigt werden, wenn " (b) " erscheint.

## ▼ **Icon-Liste**

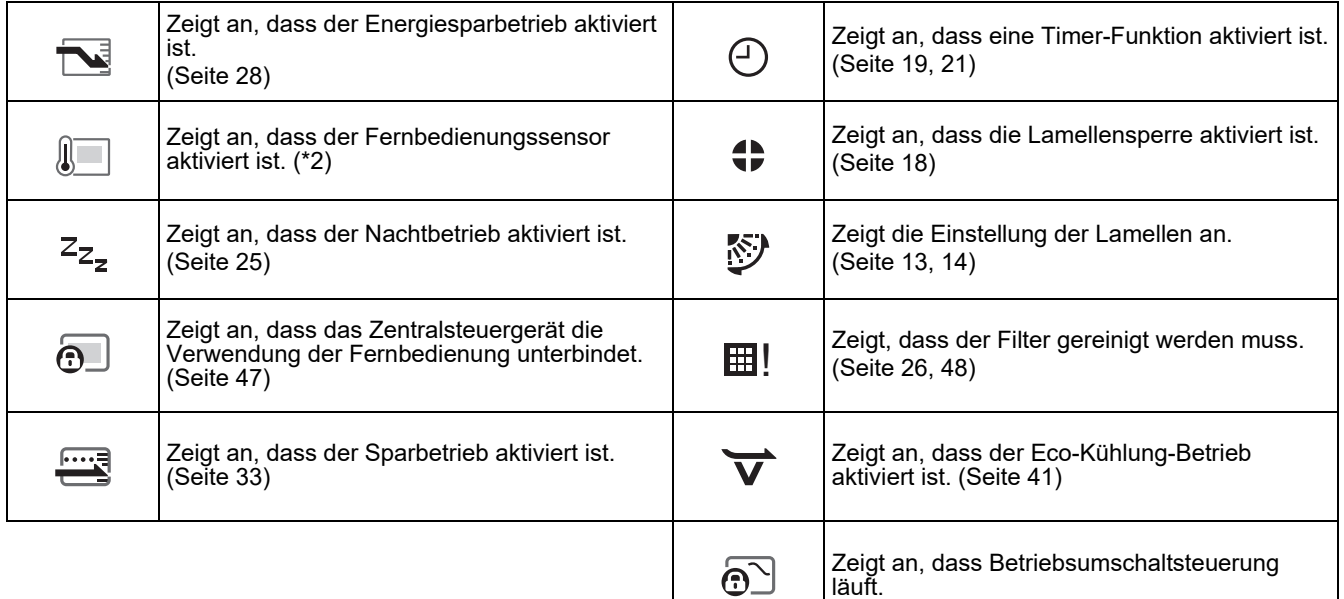

\*2 Gewöhnlich ermittelt der Temperaturfühler des Innengeräts die Temperatur. Zusätzlich kann auch die Umgebungstemperatur der Fernbedienung gemessen werden. Wenden Sie sich für nähere Informationen an den Fachhändler, bei dem Sie das Klimagerät erworben haben. \* Verwenden Sie diese Funktion nicht, wenn das Klimagerät in einer Gruppe gesteuert wird.

## ▼ **Lüftung Icon-Liste**

- Lüftung-Icons erscheinen nur im Display, wenn eine Lüftungseinheit angeschlossen ist.
- Einzelheiten über die Lüftung-Icons finden Sie im Benutzerhandbuch des Luft-zu-Luft Wärmetauschers.

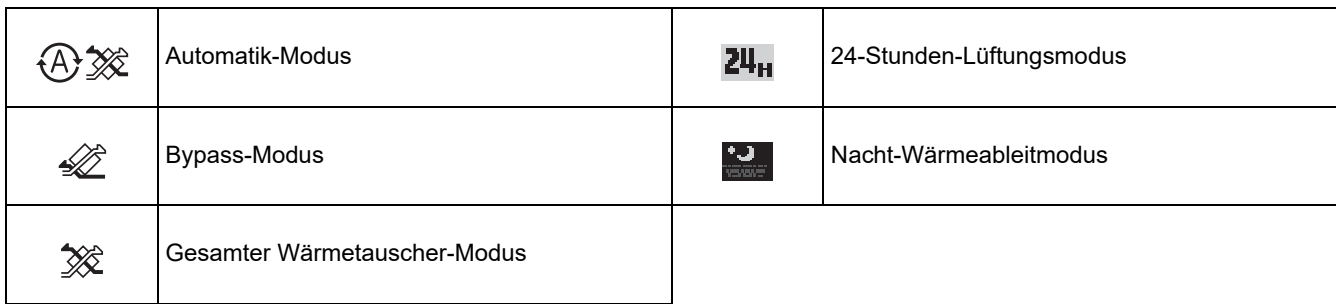

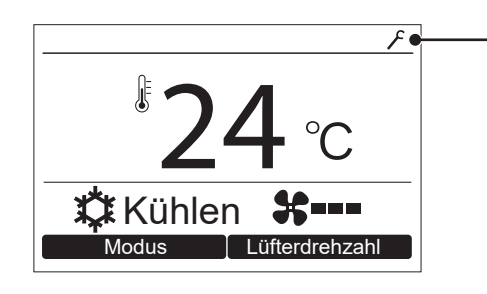

#### **Hinweiscode-Symbol**

• Dieses Symbol erscheint auf dem Display, wenn ein Hinweiscode aufgetreten ist. Wenden Sie sich für nähere Informationen hierzu an Ihren Fachhändler (Lieferanten).

# <span id="page-7-0"></span>*4* **Betrieb**

# <span id="page-7-3"></span><span id="page-7-1"></span>**Laufbetrieb**

\* Manche Betriebsmodi stehen nicht zur Verfügung, je nach dem Typ des Raumgeräts.

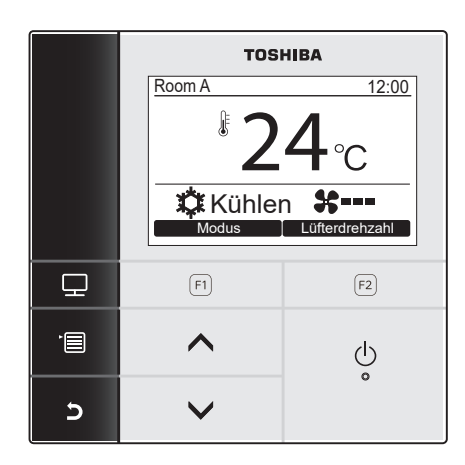

- *1* **Drücken Sie die [ EIN/AUS]-Taste, um den Betrieb zu starten.**
- 2 Drücken Sie die Taste " **Modus" [ F1], um die Betriebsart zu wählen** → Die Betriebsarten wechselt jedes Mal, wenn die Taste gedrückt wird. Automatik Heizen Entfeucht Kühlen Umwälzung
- *3* **Drücken Sie die [ EIN/AUS]-Taste, um den Betrieb zu beenden.**

# <span id="page-7-4"></span><span id="page-7-2"></span>**Änderung der Ventilatordrehzahl**

Die verfügbaren Ventilatordrehzahlen sind je nach dem angeschlossenen Innengerät unterschiedlich.

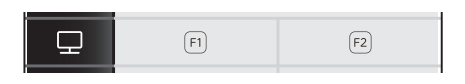

1 Drücken Sie "Lüfterdrehzahl Lüfterdrehzahl" **[ F2]-Taste, um die Ventilatordrehzahl zu wählen.**

 $\rightarrow$  Die Ventilatordrehzahl wechselt jedes Mal, wenn die Taste gedrückt wird.

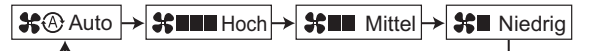

Wenn die Fernbedienung in Kombination mit einem Innengerät verwendet wird, das 5 Geschwindigkeiten unterstützt, wird bei jedem Drücken der "Lüfterdrehzahl I Lüfterdrehzahl" [ $[2]$ ]-Taste die Anzeige der Ventilatordrehzahl umgeschaltet.

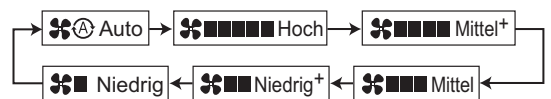

- $\rightarrow$   $\ast$   $\otimes$ " erscheint im Display, wenn das angeschlossene Innengerät nicht mit der Ventilatordrehzahl-Anzeige ausgestattet ist.
- $\rightarrow$   $\ast$   $\circ$  " steht nicht zur Verfügung, wenn "Umwälzung" als Betriebsart gewählt ist.

# <span id="page-8-1"></span><span id="page-8-0"></span>**Ändern der Temperatur**

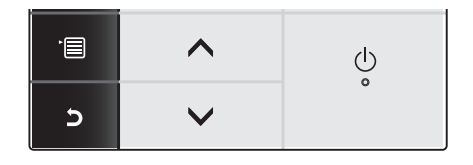

- *1* **Drücken Sie die Taste [** <sup>∧</sup>**] / [** ∨**], um die Temperatur einzustellen.**
	- Drücken Sie die Taste [ ∧], um die Temperatureinstellung zu heben, drücken Sie die Taste [ ∨], um sie zu senken.
	- Drücken Sie die Taste ["Temp.ber.grenze einst.](#page-31-0)" für den verfügbaren Temperaturbereich. ([Seite](#page-31-0)  [31](#page-31-0))
	- Die Temperatur kann nicht eingestellt werden, wenn "Umwälzung" als Betriebsart gewählt ist.

## ▼ **Im Modus Doppel-Automatik**

Bei Doppel-Sollwerteinstellung kann der Temperatur-Sollwert für individuelles Kühlen und Heizen eingestellt werden, um die Innentemperatur anzupassen.

Thermostat-AUS für den Temperaturbereich zwischen den Temperatur-Sollwerten für Kühlen und Heizen. Wenn Sie Doppel-Automatikmodus verwenden wollen, lassen Sie die Einstellung von Ihrem Händler ausführen.

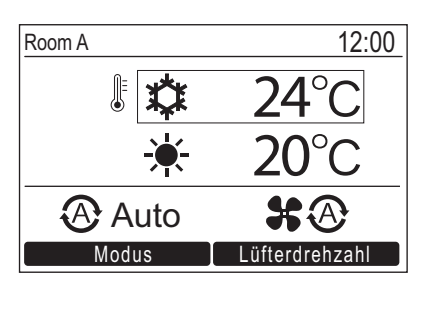

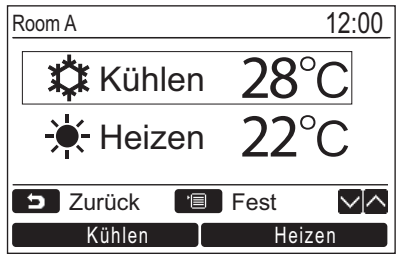

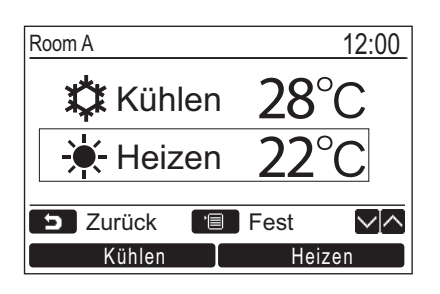

- *1* **Drücken Sie die [** <sup>∧</sup>**] / [** ∨**]-Taste um, auf das links gezeigte Anzeigebild zu schalten.**
- *2* **Zum Einstellen des Kühltemperatur-Sollwerts drücken Sie [Kühlen] und passen die Einstellung mit [**  $\land$  ∧] / [  $\lor$  ∨] an. **Ein Kasten umrandet [**  $\hat{\bm{\alpha}}$  **Kühlen] und [Temperature set point]. Zum Einstellen des Heiztemperatur-Sollwerts drücken Sie [Heizen] und passen die Einstellung mit**   $\begin{bmatrix} \Delta \end{bmatrix}$   $\begin{bmatrix} \sqrt{2} & \sqrt{2} \\ \end{bmatrix}$  an.

Ein Kasten umrandet [  $*$  Heizen] und **[Temperature set point].**

- Drücken Sie [ MENÜ], um die Einstellungen zu bestätigen und zur normalen Anzeige zurückzukehren.
- → Drücken Sie [ D ABBRUCH], um die Einstellungen abzubrechen und zur normalen Anzeige zurückzukehren.

## **HINWEIS**

**Zum Anschluss an ein Fernbedienungssystem, das nicht die Doppel-Sollwerte unterstützt**

- Der Temperatur-Sollwert, ein Wert der Hälfte der Heiztemperatur und des eingestellten Kühltemperatur-Sollwerts, wird angezeigt.
- Wenn die Temperatureinstellung von der nicht unterstützten Fernbedienung aus geändert wurde, werden der Kühltemperatur-Sollwert und der Heiztemperatur-Sollwert wie auf dem Doppel-Sollwert-Einstellbildschirm angezeigt automatisch eingestellt.
- Wenden Sie sich für nähere Informationen an den Fachhändler, bei dem Sie das Klimagerät erworben haben.

# <span id="page-9-1"></span><span id="page-9-0"></span>**Monitorbildschirm**

Überprüfen Sie den aktuellen Betriebszustand.

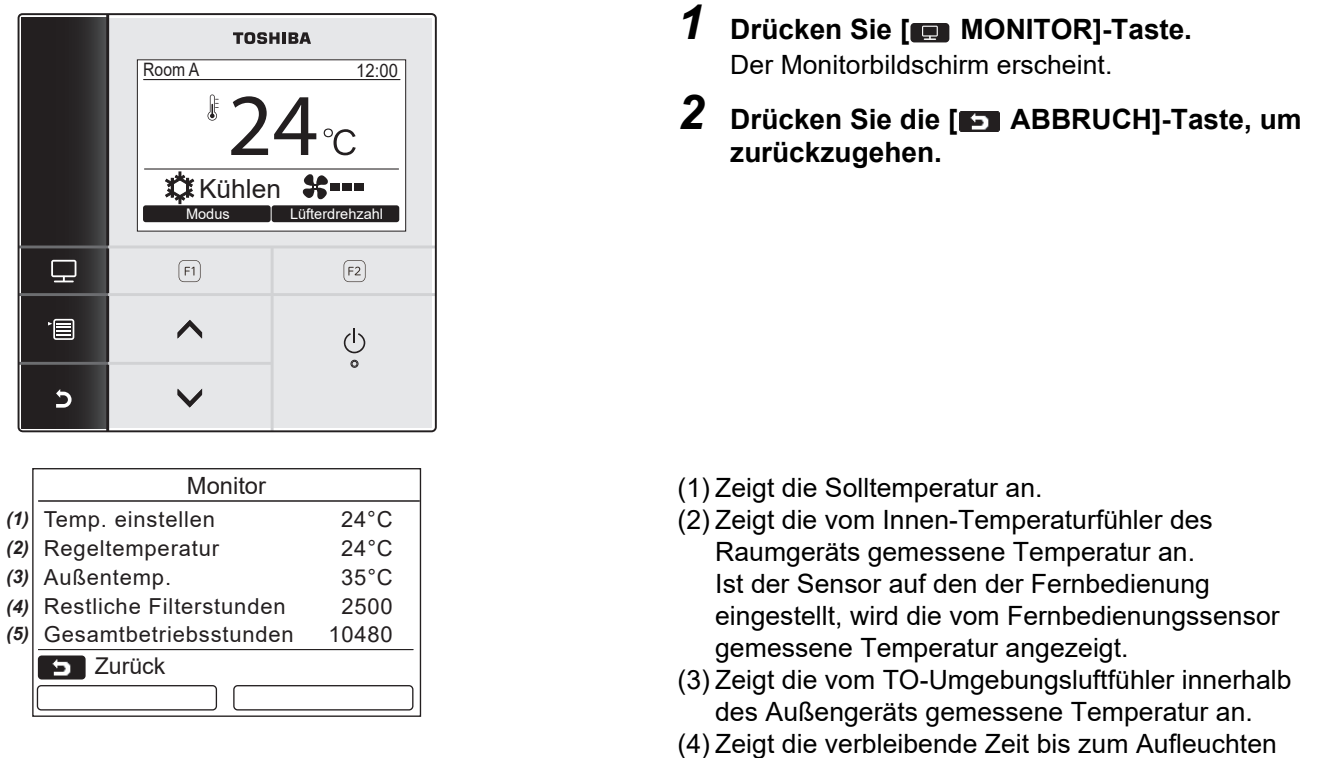

**HINWEIS**

## **Gesamtbetriebsstunden**

- Die Betriebszeit auf auf der Fernbedienung aufgezeichnet.
- Die Zeit wird nicht während des Selbstreinigungsbetriebs oder Ventilatorbetriebs aufgezeichnet.
- **Temperatur im Bereich des Außengeräts**
- Zeigt die Temperatur um die Lüftungsöffnung des Außengeräts an.
- Die angezeigte Temperatur kann von der tatsächlichen Außentemperatur abweichen.

## **Sonstige**

- Bei einer Gruppenverbindung erscheint der Zustand des Kopfgeräts.
- Der Bildschirm schaltet auf die vorherige Anzeige zurück, wenn 60 Sekunden lang keine Bedienung vorgenommen wird.

des Filterzeichens an. (5) Zeigt die Gesamtbetriebszeit an.

• Bei Verwendung eines Fernbedienungssensors oder eines Sensors mit kabelgebundener Fernbedienung kann die Einstellungstemperatur aufgrund einer Differenz zwischen der Temperatur ihres Sensors und der Raumtemperatur, die aufgrund von Strahlungswärmeeffekten der Wand usw. auftreten kann, nicht genau gesteuert werden.

## <span id="page-9-2"></span>**Aktivieren der Tastensperre-Funktion**

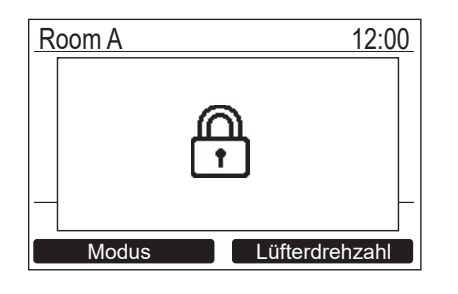

- Halten Sie die Taste [  $\Box$  ABBRUCH] länger als 4 Sekunden lang gedrückt, um die Tastesperre-Funktion zu aktivieren. Halten Sie die Taste [ ABBRUCH] erneut länger als 4 Sekunden lang gedrückt, um die Tastesperre-Funktion zu aufzuheben.
- "n" erscheint im Bildschirm, wenn die zu sperrende Taste gedrückt wird, während die Tastensperre-Funktion aktiviert ist.
- Wählt die zu sperrenden Tasten von "Tastensperre" im Menü-Bildschirm "10. Anfangseinstellungen". [\(Seite 36\)](#page-36-0)

## **Selbstreinigungsbetrieb (nur für mit dieser Funktion ausgestattete Modelle)**

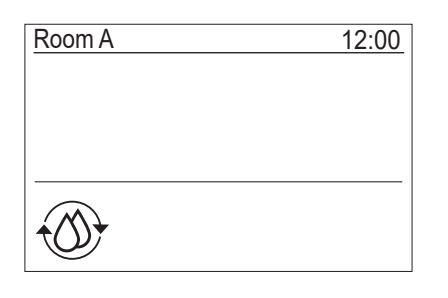

- Der Selbstreinigungsbetrieb ist die Funktion zum Trocknen des Klimageräts nach dem "Automatik" (Kühlen), "Kühlen" oder "Entfeucht"-Betrieb, so dass das Innere des Klimageräts sauber gehalten wird.
- Der Selbstreinigungsbetrieb ist die Funktion zum Trocknen des Klimageräts nach dem "Automatik" (Kühlen), "Kühlen" oder "Entfeucht"-Betrieb, so dass das Innere des Klimageräts sauber gehalten wird.

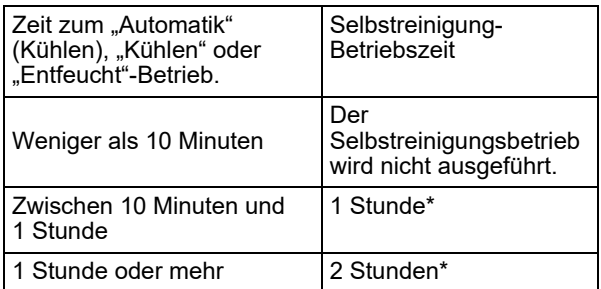

- \* Dies sind ungefähre Zeitangaben. Diese unterscheiden sich in Abhängigkeit von dem verwendeten Innengerät.
- Drücken Sie die [  $\circledcirc$  EIN/AUS]-Taste zweimal, um den Selbstreinigung-Betrieb zwangsweise zu beenden.
- " 
® Selbstreinigung" erscheint im Bildschirm, während der Selbstreinigung-Betrieb läuft. Die LED der Taste [ (b) EIN/AUSI erlischt.
- Einzelheiten über den Selbstreinigungsbetrieb finden Sie im Benutzerhandbuch des Raumgeräts.

# <span id="page-10-1"></span><span id="page-10-0"></span>**Menü-Betrieb**

<span id="page-10-2"></span>Einzelheiten über den Menü-Bildschirm finden Sie auf den nächsten Seiten.

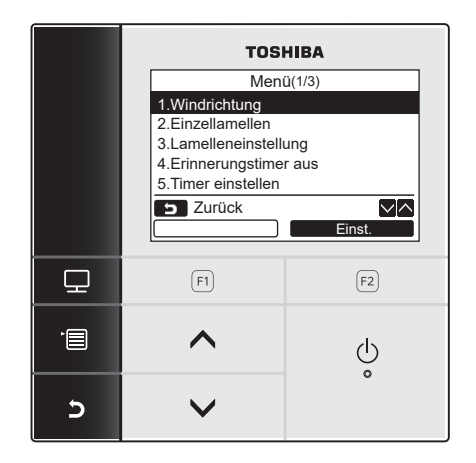

Der Menü-Bildschirm schaltet auf die normale/detaillierte Anzeige zurück, wenn 60 Sekunden lang keine Bedienung vorgenommen wird.

- *1* **Drücken Sie die [ MENÜ]-Taste.**
- *2* **Drücken Sie die Taste [** <sup>∧</sup>**] / [** ∨**], um ein Element zu wählen.**

>Das gewählte Element wird hervorgehoben.

 $3$  Drücken Sie die "**Letter Einst. Einst."** [**ne F2**]-**Taste.**

 $\rightarrow$  Der Einstellungsbildschirm wird angezeigt.

- *4* **(Zum Rückgängigmachen) Drücken Sie die [ ABBRUCH]-Taste, um zurückzugehen.**
	- $\rightarrow$  Die Bildschirmansicht schaltet auf die vorherige zurück.

# <span id="page-11-0"></span>*5* **Menü-Elemente**

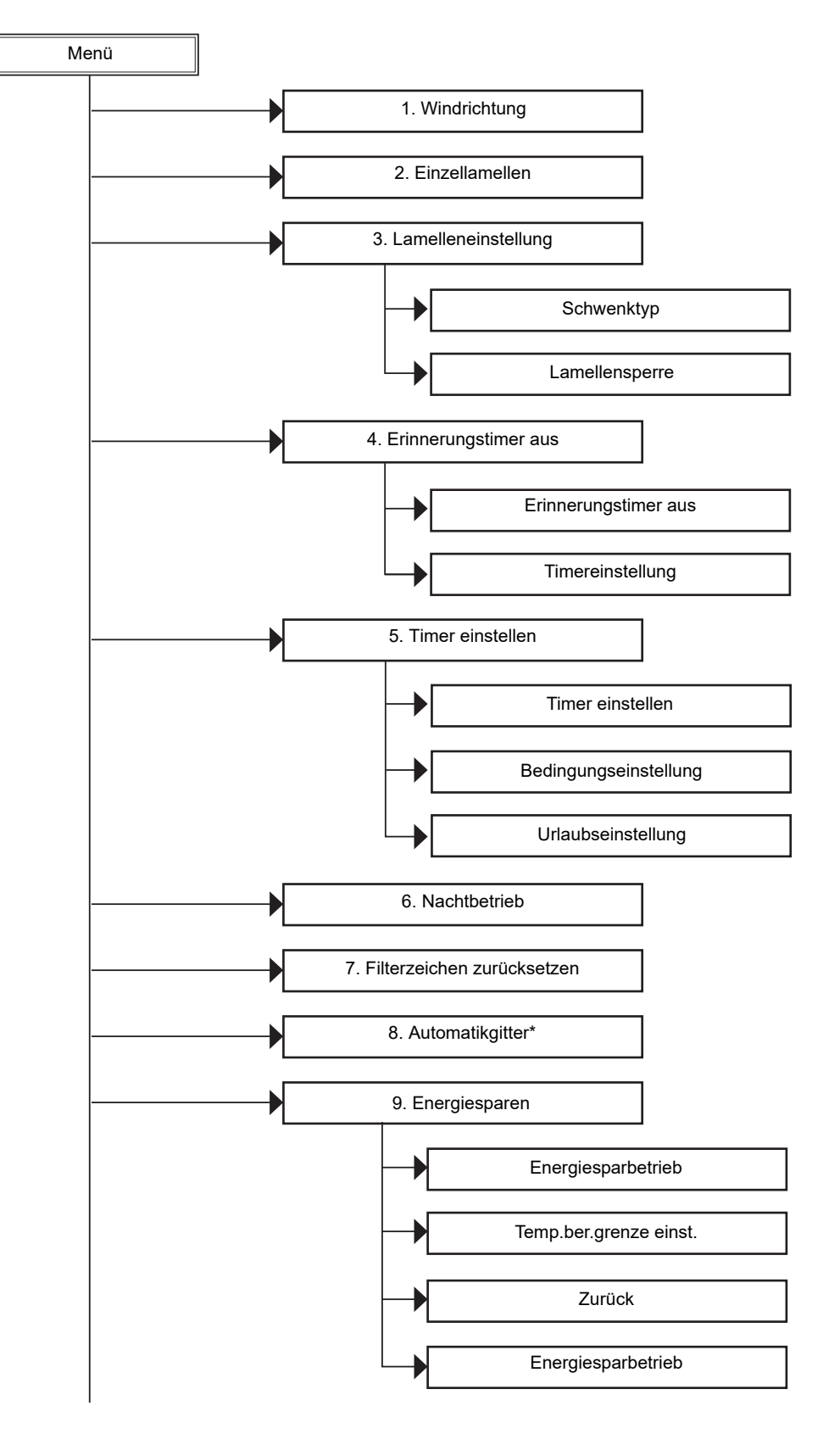

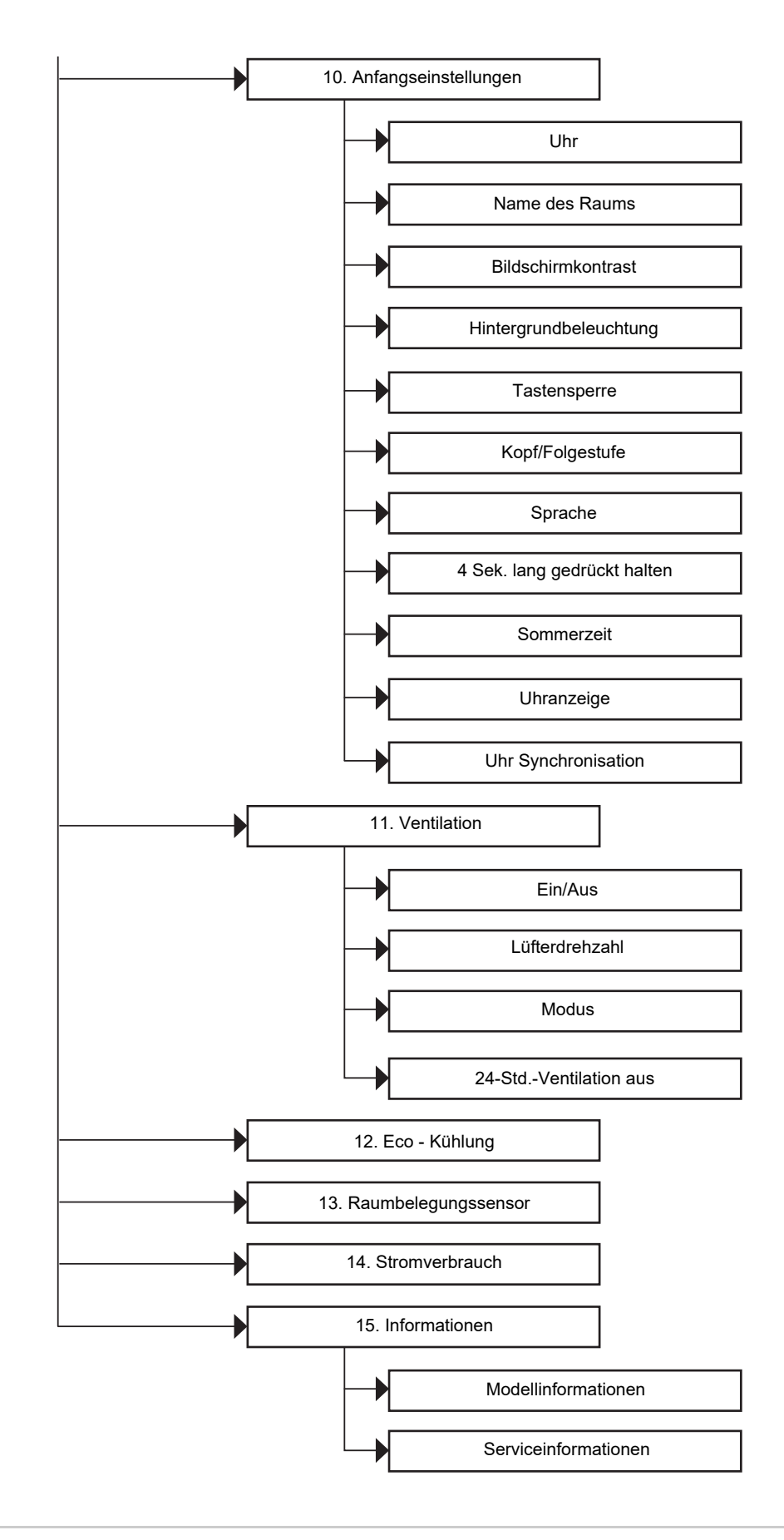

## **HINWEIS**

\* "8. Automatikgitter" kann nicht eingestellt werden.

"  $\Diamond$  Keine Funktion" erscheint, wenn dies gewählt ist.

# <span id="page-13-2"></span><span id="page-13-0"></span>**1. Windrichtung**

# **Windrichtung**

\* Stellen Sie die Windrichtung ein.

**VORSICHT**

Siehe Anweisungen (für die Windrichtung-Einstellung) vor der Einstellung finden Sie im Benutzerhandbuch des Raumgeräts.

## **Vor der Einstellung**

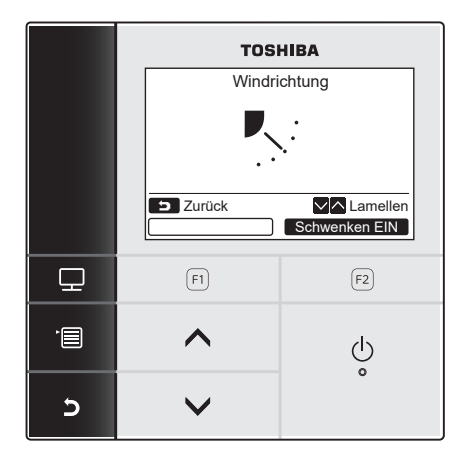

- *1* **Drücken Sie die Taste [** <sup>∧</sup>**] / [** ∨**], um "1. Windrichtung" im Menü-Bildschirm zu wählen, und drücken Sie dann die Taste " Einst." [ F2].** Einst.
- *2* **Drücken Sie die Taste [** <sup>∧</sup>**] / [** ∨**], um die Windrichtung zu wählen.**

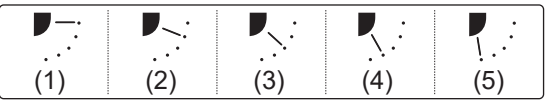

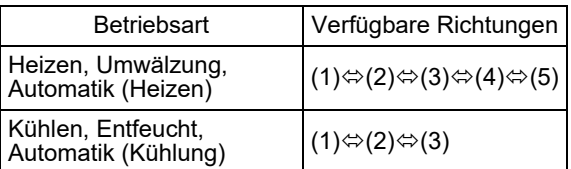

*3* **Drücken Sie die [ ABBRUCH]-Taste, um zurückzugehen.**

**→Der Bildschirm kehrt zum Menübildschirm** zurück.

# **Ein-/Ausschalten des Lamellenschwenkens**

## <span id="page-13-1"></span>**Zum Schwenken der Lamelle**

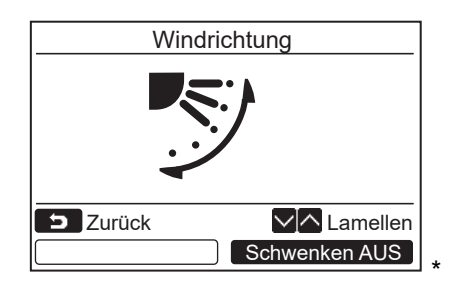

Wenn die Lamelle gestoppt ist, wird " Schwenken EIN Schwenken EIN" angezeigt.

1 Drücken Sie die Taste "
Schwenken EIN **Schwenken EIN" [ F2] im Bildschirm "Windrichtung".**

Drücken Sie die Taste [ ∧] / [ ∨] im Bildschirm "Windrichtung", während der der Lamellenschwenkbetrieb läuft, und stellen Sie die Windrichtung auf (1).

```
2 Drücken Sie die Taste [ ABBRUCH].
   Der Bildschirm kehrt zum Menübildschirm 
     zurück.
```
## <span id="page-14-0"></span>**Zum Stoppen des Schwenkens der Lamelle**

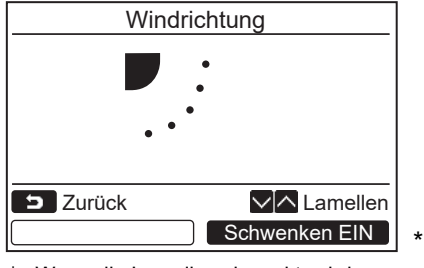

Wenn die Lamelle schwenkt, wird " Schwenken AUS Schwenken AUS" angezeigt.

- 1 Drücken Sie die Taste " Schwenken AUS **Schwenken AUS" [ F2] im Bildschirm "Windrichtung".**
	- → Drücken Sie die Taste " Schwenken AUS Schwenken AUS" [ F2] zum Stoppen des Schwenkens. Die Lamelle stoppt in der Position, wo die Taste gedrückt wird.
	- Die Lamelle stoppt nicht in der Position (4) oder (5), wenn die Betriebsarten "Kühlen" oder "Entfeucht" ist. Die Lamelle stoppt in der Position (3), auch wenn die Taste gedrückt wird, wenn die Lamelle in Position (4) oder (5) ist.

#### **Anzeige bei gestopptem Lamellenschwenken**

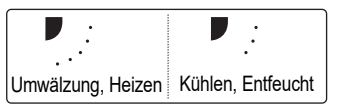

- Durch Drücken von [ ∧ | ∧] / [ ∨ | ∨] während die Anzeige bei gestopptem Lamellenschwenken im Bildschirm erscheint wird die Lamelle in die Position (1) gestellt.
- *2* **Drücken Sie die Taste [ ABBRUCH].**
	- Der Bildschirm kehrt zum Menübildschirm zurück.

## **HINWEIS**

- Die Anzeige "  $\odot$  Keine Funktion" erscheint im Display für Modelle, die nicht mit der Windrichtung-Einstellung ausgestattet sind.
- Zur "<sup>n</sup> Gruppensteuerung siehe 15. Informationen". [\(Seite 47](#page-47-1))
- " $\uparrow$  " erscheint im Display, wenn die Lamellen-Sperrfunktion verwendet wird. [\(Seite 18\)](#page-18-0)

# <span id="page-15-0"></span>**2. Einzellamellen**

# <span id="page-15-1"></span>**Einzellamellen**

Für 4-Wege-Kassettentypen kann die Windrichtung und der Schwenkbetrieb jeder Lamelle einzeln eingestellt werden.

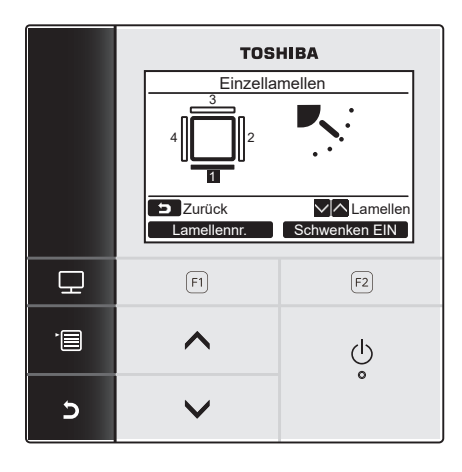

## **Lamellen-Nr.**

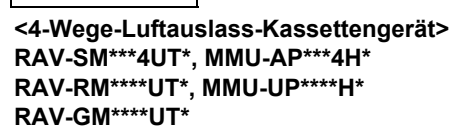

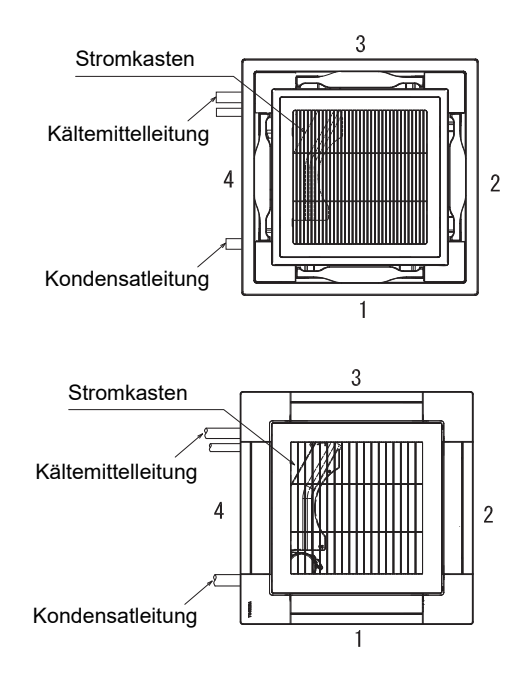

- *1* **Drücken Sie die Taste [** <sup>∧</sup>**] / [** ∨**], um "2. Einzellamellen" im Menü-Bildschirm zu wählen, und drücken Sie dann die Taste ,, Einst. Brinst."** [@ F2].
- 2 Drücken Sie die Taste "**Lamellennr. Lamellennr." [ F1], um die einzustellende Lamelle zu wählen.**
	- → Die Anzeige wechselt jedes Mal, wenn die Taste gedrückt wird.

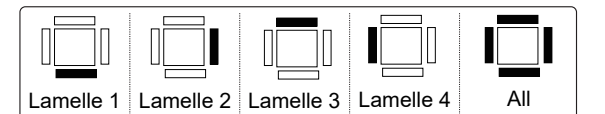

*3* **Drücken Sie die Taste [** <sup>∧</sup>**] / [** ∨**], um die Windrichtung zu wählen.** 

→ Siehe "Windrichtung" zum Einstellen der Windrichtung. [\(Seite 13\)](#page-13-2)

*4* **Drücken Sie die Taste [ ABBRUCH].** Der Bildschirm kehrt zum Menübildschirm zurück.

**<Kompaktes 4-Wege-Luftauslass-Kassettengerät> RAV-SM\*\*\*7MUT\*, MMU-AP\*\*\*7MH\* RAV-RM\*\*\*\*MUT\*, MMU-UP\*\*\*\*MH\***

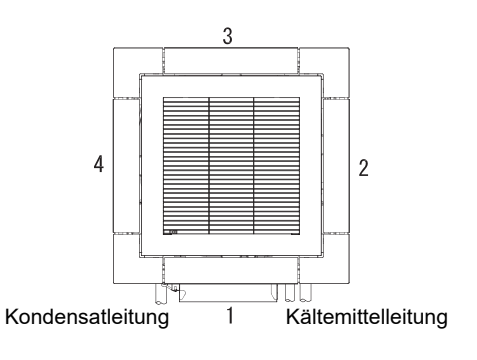

# **Ein-/Ausschalten des Lamellenschwenkens.**

## **Zum Schwenken der Lamelle**

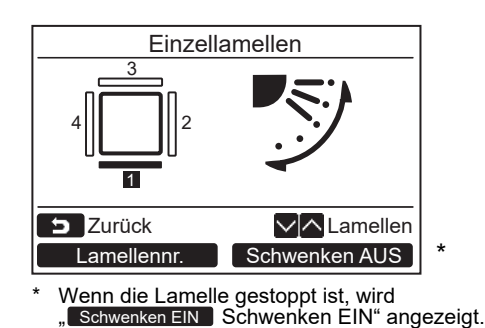

## **Zum Stoppen des Schwenkens der Lamelle**

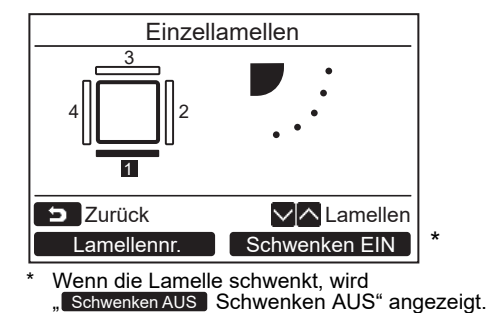

- 1 Drücken Sie die Taste "
Schwenken EIN **Schwenken EIN" [ F2] im Bildschirm "Einzellamellen".**
- **2** Drücken Sie die Taste [ **ABBRUCH**]. **→ Der Bildschirm kehrt zum Menübildschirm** zurück.
- 1 Drücken Sie die Taste "
Schwenken AUS **Schwenken AUS" [ F2] im Bildschirm "Einzellamellen".**
- **2** Drücken Sie die Taste [ **ABBRUCH**]. Der Bildschirm kehrt zum Menübildschirm zurück.

## **HINWEIS**

- Die Anzeige "  $\odot$  Keine Funktion" erscheint im Display für Modelle, die nicht mit der Einzellamellen-Einstellung ausgestattet sind.
- Durch Drücken von [ ∧] / [ ∨] während des Schwenkens stoppt die Lamelle und wird in die Position (1) gestellt.
- Żur "■ Gruppensteuerung siehe 15. Informationen". [\(Seite 47](#page-47-1))
- " " erscheint im Display, wenn die Lamellen-Sperrfunktion verwendet wird. Einzellamellen-Einstellung ist nicht für eine auf Gesperrt gestellte Lamelle verfügbar. [\(Seite 18\)](#page-18-0)

# <span id="page-17-0"></span>**3. Lamelleneinstellung**

# ■ Schwenktyp

\* Wählen Sie den Lamellen-Schwenktyp unter Standard-Schwenken, Doppel-Schwenken oder Zyklisch-Schwenken aus.

Führen Sie den Einstellungsvorgang durch, während das Raumgerät nicht in Betrieb ist. (Schalten Sie das Klimagerät aus, bevor sie mit dem Einstellungsvorgang beginnen.)

## **Vor der Einstellung**

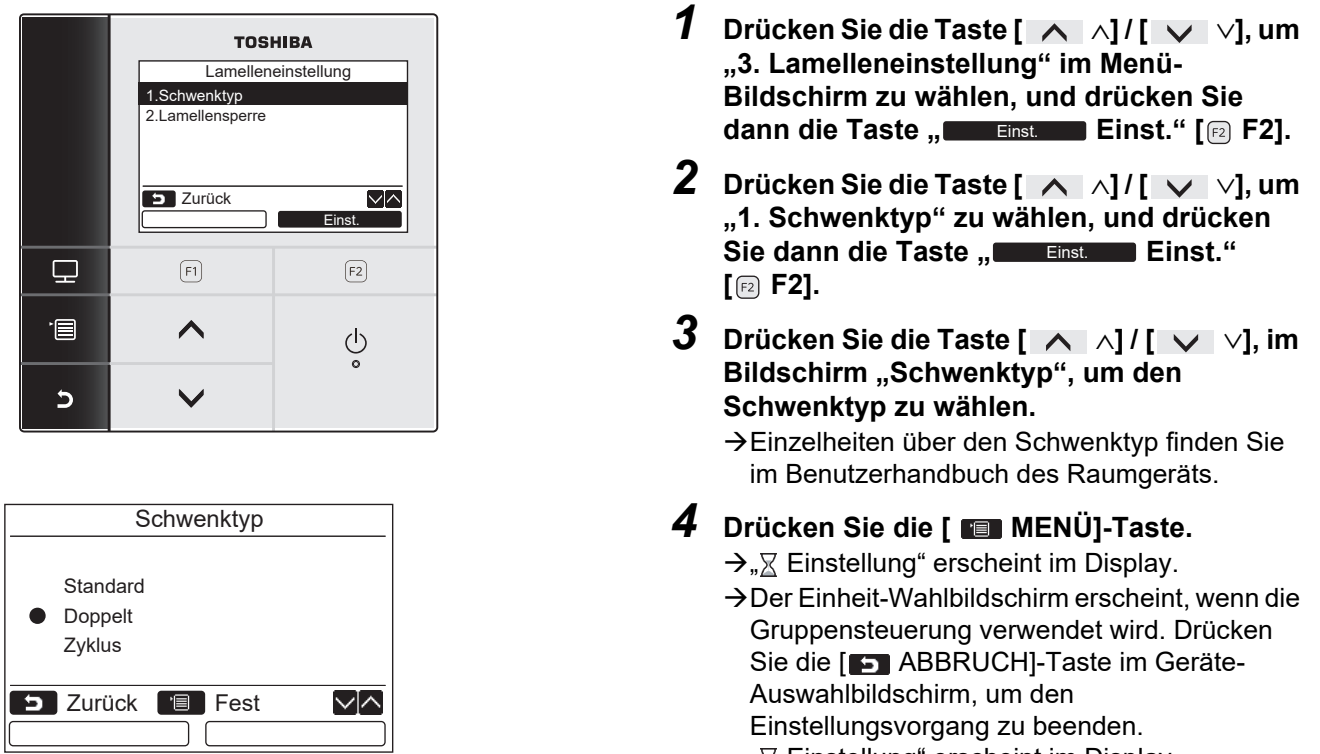

## " $\Sigma$  Einstellung" erscheint im Display.

## **HINWEIS**

- Die Anzeige "  $\Diamond$  Keine Funktion" erscheint im Display für Modelle, die nicht mit der Schwenktyp-Einstellung ausgestattet sind.
- Drücken Sie die [ ABBRUCH]-Taste, um den Einstellbetrieb zu beenden. Es wurde keine Einstellung vorgenommen, und der Bildschirm kehrt auf "Lamelleneinstellung" zurück.
- Zur "<sup>n</sup> Gruppensteuerung siehe 15. Informationen". [\(Seite 47](#page-47-1))

# <span id="page-18-0"></span>**Lamellensperre**

Die Richtung der Lamelle kann einzeln gesperrt werden.

Führen Sie den Einstellungsvorgang durch, während das Raumgerät nicht in Betrieb ist. (Schalten Sie das Klimagerät aus, bevor sie mit dem Einstellungsvorgang beginnen.)

## **Vor der Einstellung**

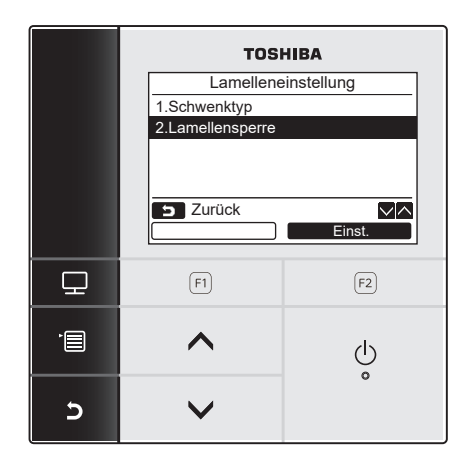

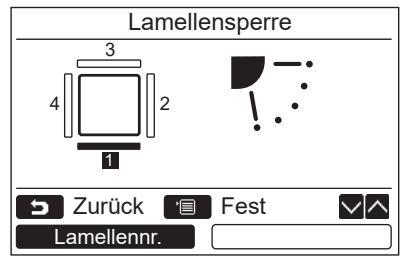

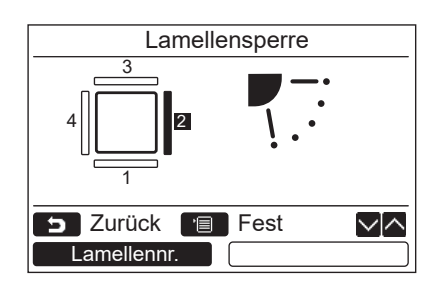

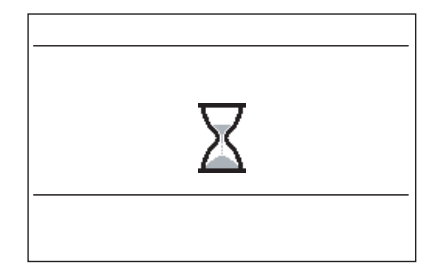

- *1* **Drücken Sie die Taste [** <sup>∧</sup>**] / [** ∨**], um "3. Lamelleneinstellung" im Menü-Bildschirm zu wählen, und drücken Sie**  dann die Taste "**Leer Einst. Einst."** [**@** F2].
- *2* **Drücken Sie die Taste [** <sup>∧</sup>**] / [** ∨**], um "2. Lamellensperre" zu wählen, und drücken**  Sie dann die Taste "**Einst. Einst." [ F2].**
- 3 Drücken Sie die Taste "**Lamellennr. Lamellennr." [ F1], um die einzustellende Lamelle zu wählen.**

**→ Die Anzeige wechselt iedes Mal, wenn die** Taste gedrückt wird.

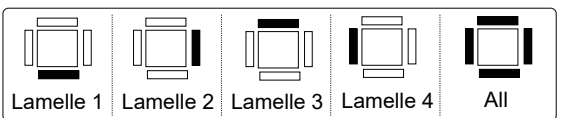

Informationen zur Lamellenanzahl je nach Modell finden Sie im Abschnitt "Einzellamellen" auf [Seite 15](#page-15-1).

*4* **Drücken Sie die Taste [** <sup>∧</sup>**] / [** ∨**], um die Lamellen- (Wind)-richtung zu wählen.**

→ Drücken Sie die Taste [ ∧ ∧], um die Lamelle nach oben zu bewegen. Drücken Sie die Taste [ ∨], um die Lamelle nach unten zu bewegen.

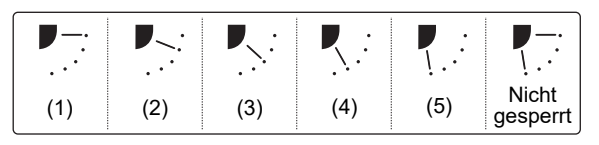

## *5* **Drücken Sie die [ MENÜ]-Taste.**

- $\rightarrow$  " $\times$  Einstellung" erscheint im Display.
	- **→ Der Einheit-Wahlbildschirm erscheint, wenn die** Gruppensteuerung verwendet wird. Drücken Sie die [ ABBRUCH]-Taste im Geräte-Auswahlbildschirm, um den Einstellungsvorgang zu beenden.
		- " $\times$  Einstellung" erscheint im Display.

## **HINWEIS**

- Die Anzeige "  $\Diamond$  Keine Funktion" erscheint im Display für Modelle, die nicht mit der Lamellen-Sperreinstellung ausgestattet sind.
- Drücken Sie die [ ABBRUCH]-Taste, um den Einstellbetrieb zu beenden. Es wurde keine Einstellung vorgenommen, und der Bildschirm kehrt auf "Lamelleneinstellung" zurück.
- " $\bullet$ " erscheint im Display, wenn die Lamellen-Sperrfunktion verwendet wird.
- Drücken Sie die Taste [ ∧ | ∧] / [ ∨ | ∨] wiederholt, um "Nicht gesperrt" als Lamellenrichtung zu wählen und die Sperre aufzuheben.
- Kondensation kann auftreten, wenn die Lamelle beim Kühlbetrieb in der Position (4) oder (5) gesperrt ist.
- Zur "<sup>n</sup> Gruppensteuerung siehe 15. Informationen". [\(Seite 47](#page-47-1))

# <span id="page-19-1"></span><span id="page-19-0"></span>**4. Erinnerungstimer aus**

# **Erinnerungstimer aus**

#### **Vor der Einstellung**

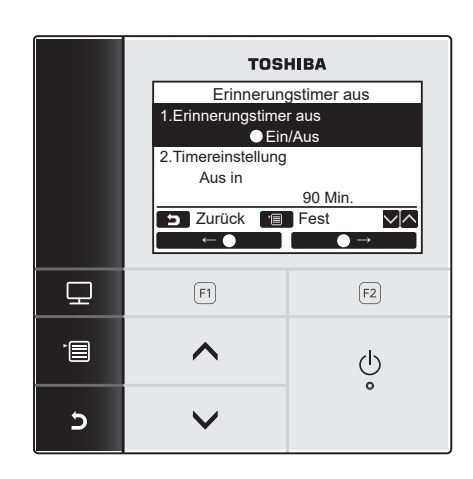

*1* **Drücken Sie die Taste [** <sup>∧</sup>**] / [** ∨**], um "4. Erinnerungstimer aus" im Menü-Bildschirm zu wählen, und drücken Sie**  dann die Taste "**Leer Einst. Einst."** [**@** F2].

## **Erinnerungstimer aus**

Stellen Sie die Zeit ein, bis das Klimagerät automatisch stoppt.

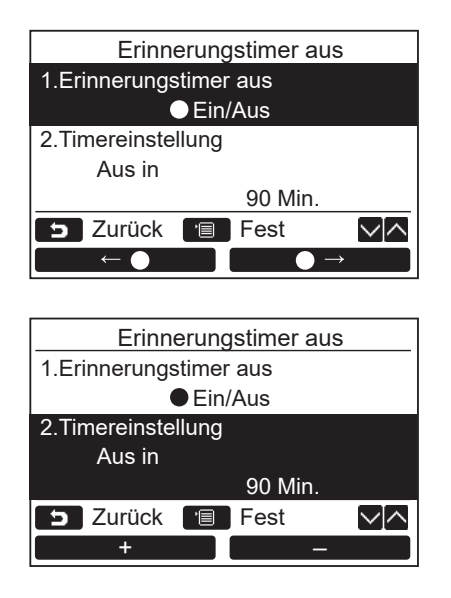

- *1* **Drücken Sie die [** <sup>∧</sup>**] / [** ∨**]-Taste,**  um ..1. Erinnerungstimer aus" zu wählen.
- **2** Drücken Sie die "
<del>■ ←</del> ← [ F1]-**Taste.**
	- → Drücken Sie die Taste "
	→ Drücken Sie die Taste "
	→ [ $[3]$ ], um den Aus-Erinnerungstimer auszuschalten.
- *3* **Drücken Sie die Taste [** <sup>∧</sup>**] / [** ∨**], um "2. Timereinstellung" zu wählen.**
- 4 Drücken Sie die Taste "<u>Eistermannt"</u> **[ F1] / " -" [ F2] zum Einstellen**  – **der Zeit.**

→ Die Zeit kann in Intervallen von 10 Minuten eingestellt werden.

*5* **Drücken Sie die [ MENÜ]-Taste. → Der Bildschirm kehrt zum Menübildschirm** zurück.

## **HINWEIS**

• Das Klimagerät stoppt nach Ablauf der festgelegten Zeit.

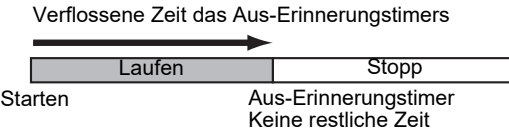

- " $\odot$ " erscheint in der detaillierten Anzeige, wenn der Aus-Erinnerungstimer verwendet wird.
- Der Aus-Erinnerungstimer arbeitet in den folgenden Fällen nicht: Wenn der Aus-Erinnerungstimer deaktiviert ist

Wenn ein Fehler aufgetreten ist Bei laufendem Probebetrieb Beim Einstellen der Funktionen

- Bei Verwendung der Zentralsteuerung (wenn der Laufen/Stopp-Betrieb unterbunden ist)
- Der Aus-Erinnerungstimer kann nicht auf der Folgegerät-Fernbedienung eingestellt werden, wenn das Doppel-Fernbedienungssystem verwendet wird.
- Die Zeit für den Aus-Erinnerungstimer kann in einem Bereich von 30 Minuten bis 240 Minuten eingestellt werden.
- Drücken Sie die [ ABBRUCH]-Taste, um den Einstellbetrieb zu beenden. Es wurde keine Einstellung vorgenommen, und der Bildschirm kehrt auf den Menü-Bildschirm zurück.

# <span id="page-21-1"></span><span id="page-21-0"></span>**5. Timer einstellen**

Bis zu 8 verschiedene Laufmuster pro Tag können mit dem Zeitplan-Timer programmiert werden. Bis zu 3 Einstellungsmuster, die pro Tag unterschiedlich sind, können eingestellt werden. Wochentage, an denen der Zeitplan-Timer nicht verwendet wird, können auch in der "Urlaubseinstellung" eingestellt werden.

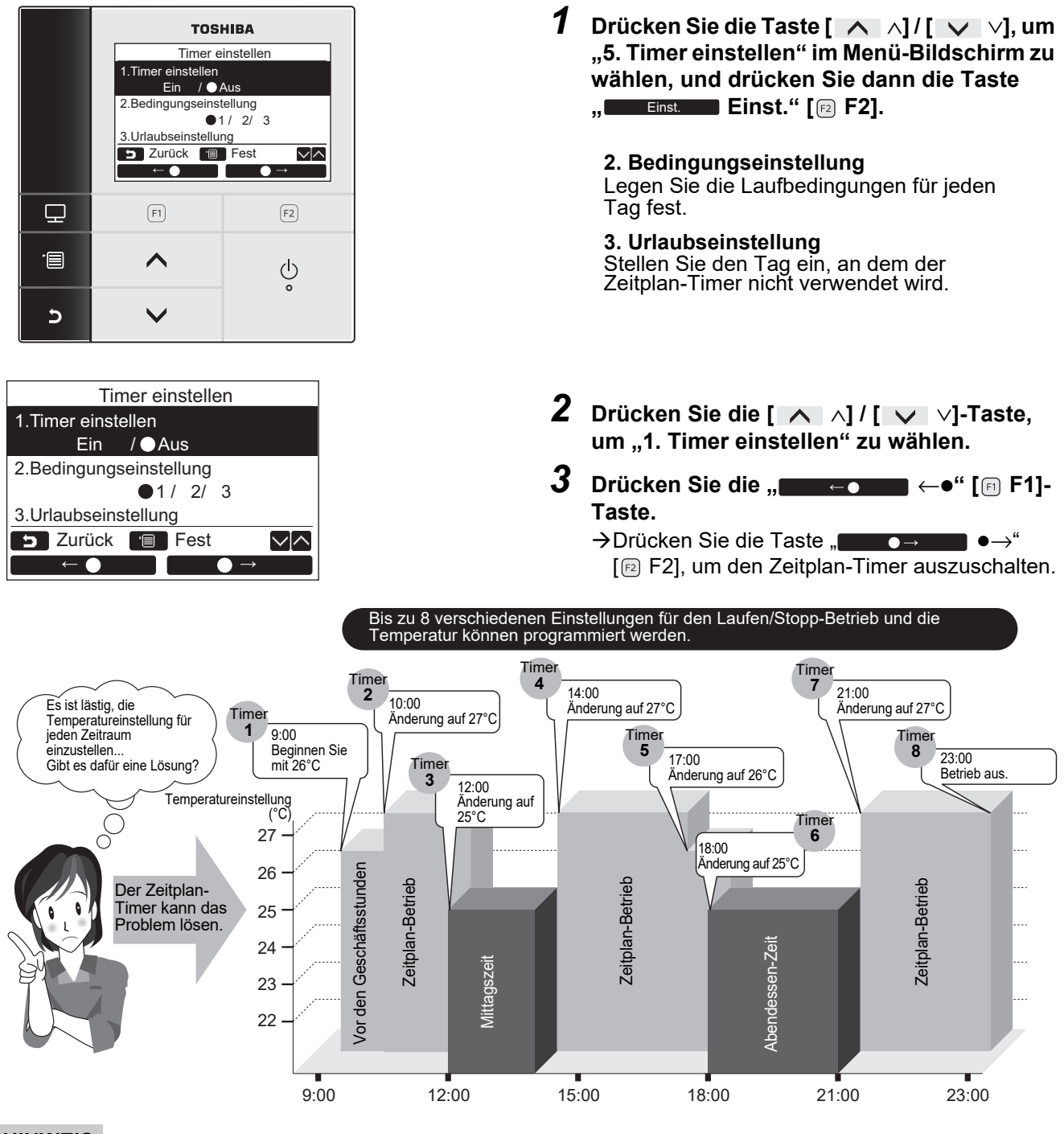

## **HINWEIS**

" $\Theta$ " erscheint in der detaillierten Anzeige, wenn der Zeitplan-Timer verwendet wird.

• Der Zeitplan-Timer arbeitet in den folgenden Fällen nicht: Wenn der Zeitplan deaktiviert ist Wochentage, an denen der Zeitplan-Timer nicht auf Funktion gestellt ist Wenn die Uhrzeitanzeige blinkt (die Uhr wurde nicht eingestellt) Wenn ein Fehler aufgetreten ist Bei laufendem Probebetrieb

Beim Einstellen der Funktionen

Bei Verwendung der Zentralsteuerung (wenn der Laufen/Stopp-Betrieb unterbunden ist)

- Der Zeitplan-Timer kann nicht auf der Folgegerät-Fernbedienung eingestellt werden, wenn das Doppel-Fernbedienungssystem verwendet wird.
- Stellen Sie die Uhrzeit vor der Einstellung des Zeitplan-Timers ein. ([Seite 34](#page-34-1))
- Die Zeit kann in Minuten eingestellt werden.
- Die Temperatur kann auf in einem Bereich zwischen 18 und 29°C eingestellt werden. (Der begrenzte Temperaturbereich gilt, wenn die Funktion Temp.ber.grenze einst. aktiviert ist.)
- Der Betriebsmodus für den Zeitplan-Timer ist der beim letzten Betrieb des Klimageräts verwendete.
- Wenn der Doppel-Automatikmodus verwendet wird, können "--", "Ein", "Aus" und "Automatik" für den Betriebsmodus gewählt werden.

."Wenn der Doppel-Automatikmodus in den Zeitplan-Timereinstellungen gewählt ist, wählen Sie "Automatik". Wenn "Ein" gewählt ist und der Betrieb im Automatikmodus startet, werden der Kühltemperatur-Sollwert und der Heiztemperatur-Sollwert automatisch eingestellt.

• Der Betriebsmodus kann ausgewählt werden. Einzelheiten finden Sie unter "6.Einst. Betriebsart Timer" unter "Feldeinstellungsmenü" in der Installationsanleitung.

# <span id="page-22-0"></span>**Bedingungseinstellung**

Bis zu 8 verschiedene Laufmuster pro Tag können programmiert werden.

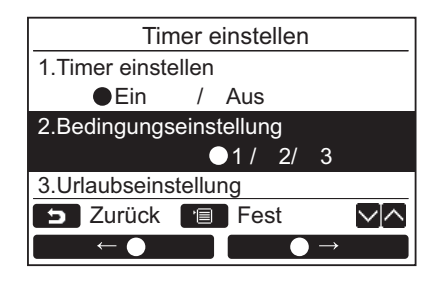

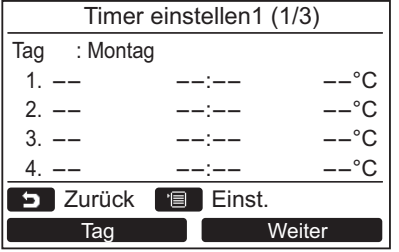

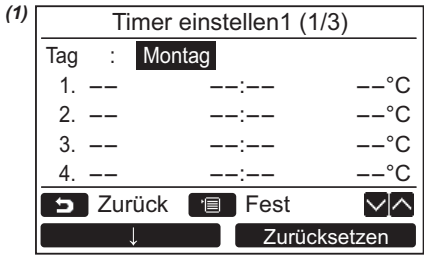

- *1* **Drücken Sie die Taste [** <sup>∧</sup>**] / [** ∨**], um "2. Bedingungseinstellung" im Bildschirm "Timer einstellen" zu wählen.**
- *2* **Drücken Sie die "** ←**" [ F1]/ T a**→ $\bullet$   $\rightarrow$  " [**a F2]-Taste, um eines der ○1/2/3 zu wählen, und drücken Sie dann die [ MENÜ]-Taste.**
	- → Drücken Sie die Taste "
	<sub>Tag</sub> im Tag" [@ F1], um die Einstellungen für jeden Tag zu bestätigen.
	- → Drücken Sie die Taste "

Weiter" [<a] F2], um die aktuellen Einstellungen zu bestätigen. 8 verschiedene Einstellungen erscheinen.
	- **→ Drücken Sie die [EE] ABBRUCHI-Taste, um zu** dem "Timer einstellen"-Bildschirm
- zurückzukehren. *3* **Drücken Sie die [ MENÜ]-Taste.**
- *4* **Drücken Sie die Taste [** <sup>∧</sup>**] / [** ∨**], um den einzustellenden Tag zu wählen, und drücken Sie dann die Taste "** ■■■■■ **[ F1] .**
	- Drücken Sie die [ ABBRUCH]-Taste, um zu dem "Unconfirmed check"-Bildschirm zu schalten.
- *5* **Drücken Sie die [** <sup>∧</sup>**] / [** ∨**]-Taste zur**  Wahl von "--", "Ein", "Aus", "Automatik\*".
	- → Wählen Sie "EIN", um die Betriebsstartzeit zu wählen und die Temperatureinstellungen einzustellen.
	- → Wählen Sie "Aus", um die Betriebsstopptzeit-Einstellung zu ändern.
	- $\rightarrow$   $--$ " zeigt an, dass das Element nicht eingestellt ist.
- *6* Drücken Sie " $\bullet$  →  $\bullet$   $\bullet$   $\bullet$  [**a** F2] zum **Wählen von Zeit oder Temperatur.**  $\rightarrow$ Wenn "--" angezeigt wird, können Zeit und Temperatur für das betreffende Element nicht gewählt werden.
- *7* **Drücken Sie die Taste [** <sup>∧</sup>**] / [** ∨**], um die Zeit oder Temperatur einzustellen.**

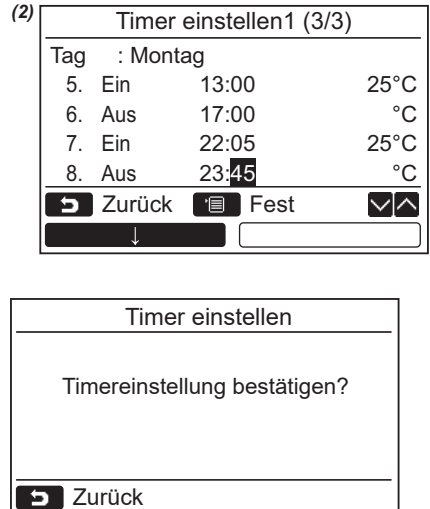

Ja Nein

## **HINWEIS**

• Duplizieren Sie nicht den gleichen Tag und die gleiche Zeit in einem einzelnen Zeitplantimer.

*8* **Drücken Sie die Taste "** ↓**" [ F1], um das nächste Laufmuster zu programmieren.**

 $\rightarrow$ Bis zu 8 verschiedene Laufmuster pro Tag können programmiert werden.

- *9* **Drücken Sie die [ MENÜ]-Taste.**  $\rightarrow$  Die Bildschirmansicht schaltet auf die vorherige zurück (1).
- *10***Drücken Sie die Taste [** <sup>∧</sup>**] / [** ∨**], um den einzustellenden Tag zu wählen (zur Programmierung anderer Tage).**
	- Wiederholen Sie das Verfahren ab Schritt 4 bis 9 zum Programmieren der Laufmuster für jeden Tag. *(2)*

## *11***Drücken Sie die [ MENÜ]-Taste.**

- → Drücken Sie die Taste "
<sub>Ja</sub> Ja" [ <sub>[</sub> F1] zum Bestätigen des programmierten Zeitplans.
- → Drücken Sie die "
 Nein" [ f2 F2 ]-Taste, um zu dem Zeitplan-Timer-Einstellbildschirm zurückzukehren.
- *12***Zum Einstellen von Zeitplan-Timer 2 und Zeitplan-Timer 3 wiederholen Sie die Schritte 2 bis 11.**

## **Zum Löschen der Einstellungen für jeden Tag**

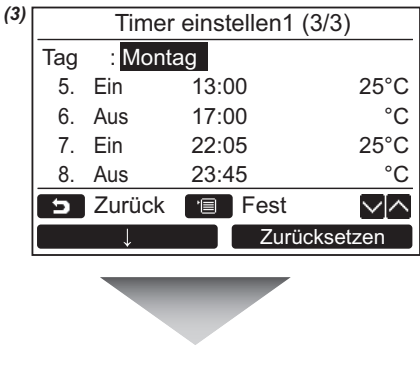

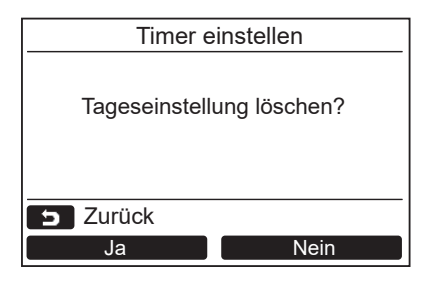

- 1 Drücken Sie die " Zurücksetzen Zurücksetzen" **[ F2]-Taste, um zu dem Zeitplan-Timer-Einstellbildschirm zurückzukehren.**
- **2** Drücken Sie die "**Drücken Sie die " Taste.**
	- →Der Zeitplan des gewählten Tages wird gelöscht.
	- → Drücken Sie die "
	 Nein" [ f2 F2 ]-Taste, um zu dem Zeitplan-Timer-Einstellbildschirm zurückzukehren. *(3)*

## **Zum Kopieren der Einstellungen für den vorherigen Tag**

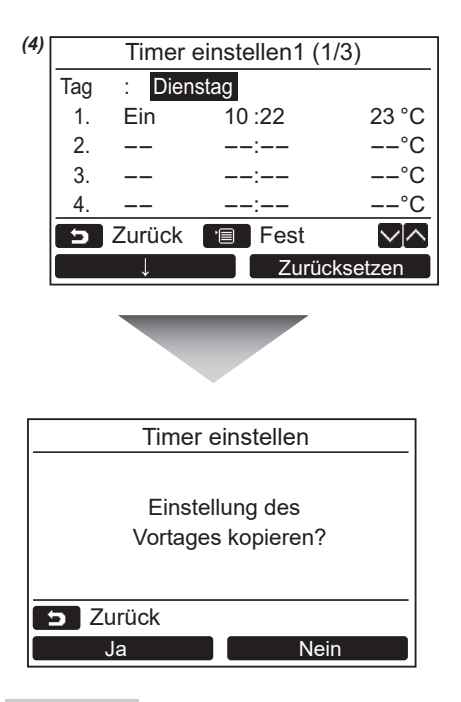

- *1* **Drücken Sie die Taste [ MONITOR] auf der Bildschirmansicht für Tagesauswahl.**
- **2** Drücken Sie die " **Letten Sie die "** Ja" [ F1]-**Taste.**

→ Der Zeitplan des gewählten Tages wird kopiert.

→ Drücken Sie die "
 Nein" [<sup>[2]</sup> F2]-Taste, um zu dem Zeitplan-Timer-Einstellbildschirm zurückzukehren. *(4)*

## **HINWEIS**

- Drücken Sie die [FF] ABBRUCH] -Taste, um die Einstellung zu stoppen. Es wurde keine Einstellung vorgenommen, und der Bildschirm kehrt auf den "Timer einstellen"-Bildschirm zurück.
- \*"Automatik" wird nur angezeigt, wenn der Doppel-Automatikmodus gewählt ist.

# <span id="page-24-0"></span>**Urlaubseinstellung**

Stellen Sie die Tage der Woche ein, wo der Zeitplan-Timer nicht verwendet wird.

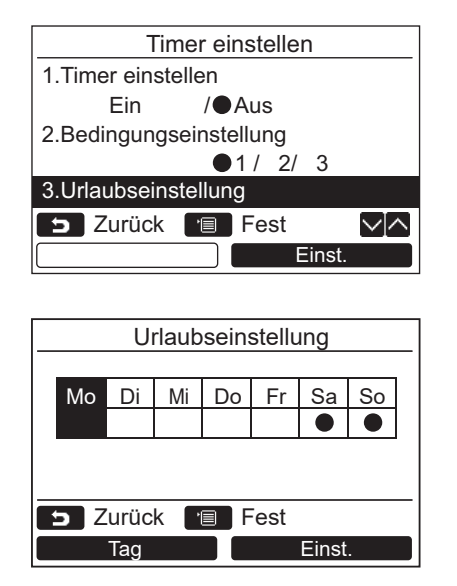

- *1* **Drücken Sie die Taste [** <sup>∧</sup>**] / [** ∨**], um "3. Urlaubseinstellung" im Bildschirm "Timer einstellen" zu wählen.**
- **2** Drücken Sie die " **Einst.** Einst." [**@** F2]-**Taste.**
- $3$  Drücken Sie die Taste "**De Tag Jag** Tag" [ **F1], um den einzustellenden Tag zu wählen, und drücken Sie dann die Taste "Ernat. Einst." [ F2] zum Einstellen.**
	- → Drücken Sie die Taste "
	<sub>Einst.</sub> Einst." [<sub>[2]</sub> F2], so dass " $\bullet$ " an dem Tag angezeigt wird, wo der Zeitplan-Timer nicht verwendet wird.
- *4* **Drücken Sie die [ MENÜ]-Taste.**  $\rightarrow$  Die Bildschirmansicht schaltet auf die "Timer einstellen"-Ansicht zurück.

## **HINWEIS**

- Andere Bedienungen als der Zeitplan-Timer, wie Bedienungen an der Fernbedienung oder mit der Zentralsteuerng stehen an als "Urlaub" eingestellten Tagen zur Verfügung.
- Drücken Sie die [ ABBRUCH]-Taste, um den Einstellbetrieb zu beenden. Es wurde keine Einstellung vorgenommen, und der Bildschirm kehrt auf den "Timer einstellen"-Bildschirm zurück.

# <span id="page-25-1"></span><span id="page-25-0"></span>**6. Nachtbetrieb**

(Nur für mit dieser Funktion ausgestattete Modelle)

Stellen Sie die Betriebszeit ein, während der der Betriebston des Außengeräts unterdrückt werden soll, wie in der Nacht.

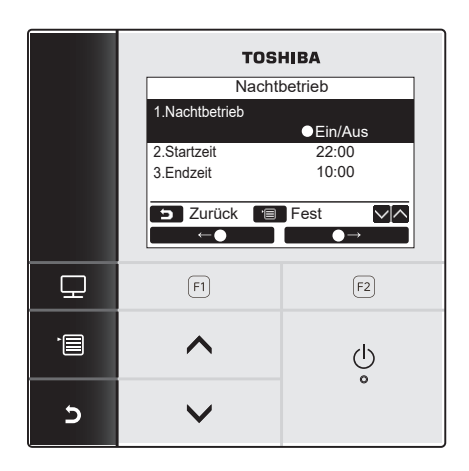

## **Zum Einstellen der Nachtbetriebszeit**

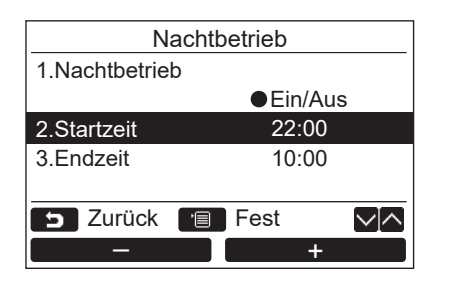

- *1* **Drücken Sie die Taste [** <sup>∧</sup>**] / [** ∨ **], um "6. Nachtbetrieb" im Menü-Bildschirm zu wählen, und drücken Sie dann die Taste ,, Einst. Brinst."** [@ F2].
- *2* **Drücken Sie die [** <sup>∧</sup>**] / [** ∨**]-Taste,**  um "1. Nachtbetrieb" im "Nachtbetrieb"-**Bildschirm zu wählen.**
- *3* **Drücken Sie die Taste "** ←**"**   $\left[\begin{array}{ccc} \boxed{6} & \boxed{6} & \end{array}\right]$  / "  $\left[\begin{array}{ccc} & \bullet & \end{array}\right]$   $\rightarrow$  "  $\left[\begin{array}{ccc} \boxed{6} & \boxed{6} & \end{array}\right]$  F2], um "Ein" oder "Aus" zu wählen.  $\rightarrow$  Wählen Sie "Ein", wenn die Funktion verwendet wird.
- *4* **Drücken Sie die [ MENÜ]-Taste.** Drücken Sie die Taste [ ∧] / [ ∨], um "2. Startzeit" oder "3. Endzeit" zur Einstellung der Nachtbetriebszeit zu wählen.
- *1* **Drücken Sie die [** <sup>∧</sup>**] / [** ∨**]-Taste, um "2. Startzeit" im Bildschirm "Nachtbetrieb" zu wählen.**
- **2** Drücken Sie die Taste " **ERAU ERAU ERAU ER 19 HARL " +" [ F2] zur Einstellung der**  + **Zeit.**
- *3* **Drücken Sie die [** <sup>∧</sup>**] / [** ∨**]-Taste, um "3. Endzeit" zu wählen.**
- *4* Drücken Sie die Taste "**deuten Einer Sie Franz** -" [  $\textcircled{\tiny{\textcircled{\tiny{\textcirc}}}}$  F1] / **" +" [ F2] zur Einstellung der**  +**Zeit.**
- *5* **Drücken Sie die [ MENÜ]-Taste. →Der Bildschirm kehrt zum Menübildschirm** zurück.

#### **HINWEIS**

- Der Nachtbetrieb steht nicht für Multityp-Klimaanlagen zur Verfügung. " $\bigcirc$  Keine Funktion" erscheint im Display.
- Der 24-Stunden-Betrieb des Nachtbetriebs wird ausgeführt, wenn die Endzeit gleich wie die Startzeit ist.
- Kühlen/Heizen-Betriebsleistung kann geringfügig veringert werden, weil die Betriebpriorität auf leisen Betrieb in der Nacht gestellt ist.
- Stellen Sie die Uhrzeit vor der Einstellung des Nachtbetriebs ein. (Seite 34)
- " zz, " erscheint in der detaillierten Anzeige, wenn der Nachtbetrieb aktiviert ist.
- Der Nachtbetrieb kann nicht auf der Folgegerät-Fernbedienung im Doppel-Fernbedienungssystem eingestellt werden.  $\mathbb{R} \otimes \mathbb{R}$  Keine Funktion" erscheint im Bildschirm.

# <span id="page-26-1"></span><span id="page-26-0"></span>**7. Filterzeichen zurücksetzen**

" ⊞! " (Filterzeichen) erscheint im detaillierten Display (nicht angezeigt, wenn der normale Displaymodus eingeschaltet ist) um darauf hinzuweisen, dass der Filter gereinigt werden muss.

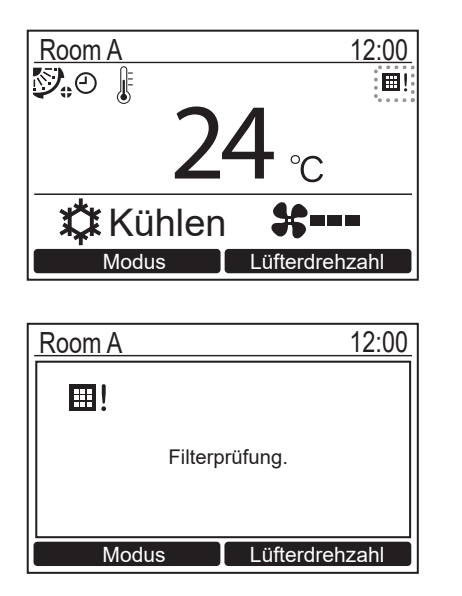

- Setzen Sie das Filterzeichen nach der Reinigung des Filters zurück. Einzelheiten über die Reinigung des Filters finden Sie im Benutzerhandbuch des Raumgeräts.
- "Filterprüfung." erscheint im Bildschirm, wenn Sie das Klimagerät betreiben, wenn die Anzeige " El!" (Filterzeichen) in der Detailanzeige erscheint. Drücken Sie eine der Betriebstasten, um die Meldung zu löschen, oder warten Sie mindestens 5 Sekunden, bis die Meldung verschwindet.

## **Wenn das Filterzeichen im Bildschirm erscheint (Zum Rücksetzen des Filterzeichens)**

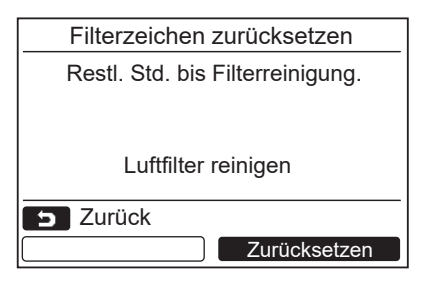

- *1* **Drücken Sie die Taste [** <sup>∧</sup>**] / [** ∨**], um "Filterzeichen zurücksetzen" im Menü-Bildschirm zu wählen, und drücken Sie dann die Taste "Ernstrucke Einst." [@ F2].**
- 2 Drücken Sie die "**Zurücksetzen** Zurücksetzen" **[ F2]-Taste.**

## **Wenn das Filterzeichen im Bildschirm erscheint (Zum Prüfen der Restzeit für die Filterreinigung)**

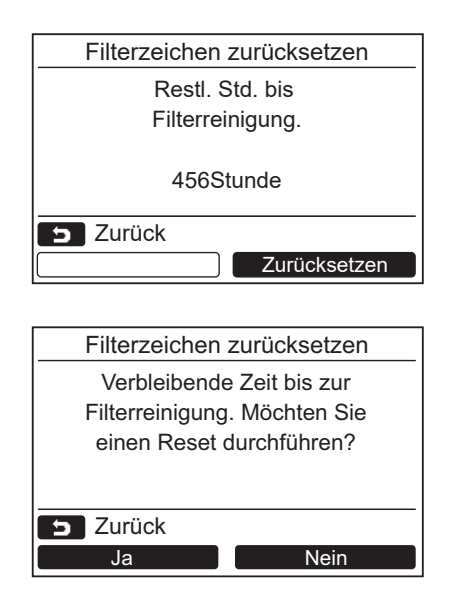

- *1* **Drücken Sie die Taste [** <sup>∧</sup>**] / [** ∨**], um "Filterzeichen zurücksetzen" im Menü-Bildschirm zu wählen, und drücken Sie dann die Taste "Enter Einst. Einst." [@ F2].** Wenn Sie nur die Restzeit bis zur Filterprüfung markiert haben, drücken Sie die [ ABBRUCH]-Taste, um zum Menü-Bildschirm zurückzukehren.
- *2* **Zum Rücksetzen der Restzeit für die Filterprüfung drücken Sie die "** Zurücksetzen **Zurücksetzen" [ F2]-Taste und drücken**  dann die "**Leiderte Uarten"** Ja" [*ِ* F1]-Taste.
	- → Drücken Sie die "
	 Nein" [<sup>[2]</sup> F2]-Taste, um zu dem "Filterzeichen zurücksetzen"-Bildschirm zurückzukehren.
	- → Drücken Sie die [ S ] ABBRUCH]-Taste, um zu dem "Filterzeichen zurücksetzen"-Bildschirm zurückzukehren.

## **HINWEIS**

- "Luftfilter reinigen" oder "Filterprüfung." erscheint im Display, wenn keine Restzeit für die Filterreinigung mehr verbleibt.
- " ⊞! Filterzeichen" erscheint in der detaillierten Anzeige. Das Zeichen wird nicht angezeigt, wenn die Fernbedienung im normalen Anzeigemodus ist.
- Die Restzeit zur Filterreinigung des Kopf-Klimageräts wird angezeigt, wenn 2 oder mehr Raumgeräte angeschlossen sind.
- Die Restzeit für die Filterreinigung ist je nach dem angeschlossenen Raumgerät unterschiedlich.

# <span id="page-28-0"></span>**9. Energiesparen**

Für die Energiesparfunktion einstellen: Energiesparbetrieb, Temp.ber.grenze einst., Zurück und Energiesparbetrieb.

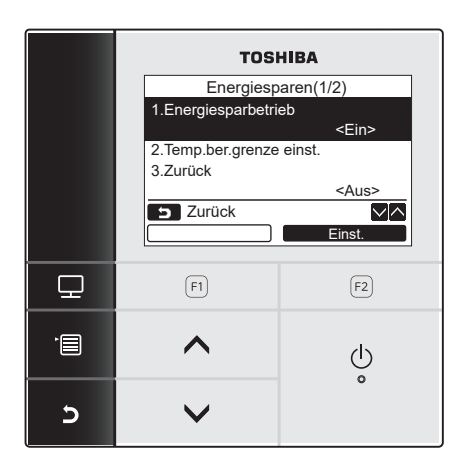

- *1* **Drücken Sie die Taste [** <sup>∧</sup>**] / [** ∨**], um "9. Energiesparen" im Menü-Bildschirm zu wählen, und drücken Sie dann die Taste**   $\blacksquare$ , Einst.  $\blacksquare$  Einst." [@ F2].
- *2* **Drücken Sie die Taste [** <sup>∧</sup>**] / [** ∨**], um ein einzustellendes Element zu wählen.**
- $3$  Drücken Sie die "**Letter Einst. Einst."** [**@** F2]-**Taste.**

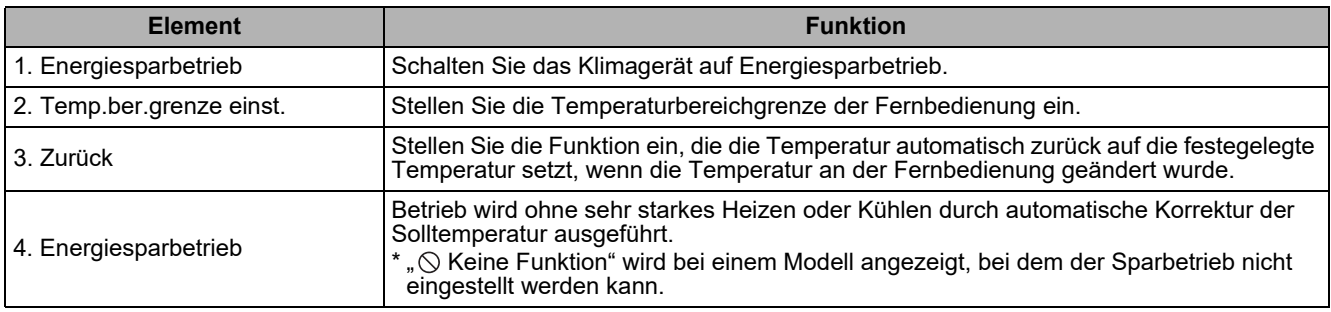

## **VORSICHT**

Beziehen Sie sich auf das dem Innengerät beiliegende Benutzerhandbuch zum "Energiesparbetrieb", "Energiesparbetrieb".

# <span id="page-28-1"></span>**Energiesparfunktion**

Schalten Sie das Klimagerät auf Energiesparbetrieb.

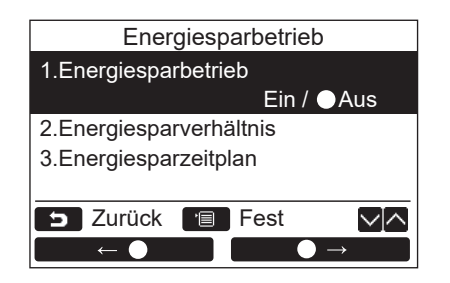

- *1* **Drücken Sie die [** <sup>∧</sup>**] / [** ∨**]-Taste, um "1. Energiesparbetrieb" im Bildschirm "Energiesparen" zu wählen.**
- *2* **Zum Starten des Energiesparbetriebs: Nach dem Einstellen von ..2.** Energiesparverhältnis" und "3. **Energiesparzeitplan" drücken Sie die Taste " "**  $\leftarrow$  **e**" [**a** F1], um "Ein" zu **wählen, und drücken dann die Taste [ MENÜ]. Zum Stoppen des Energiesparbetriebs: Drücken Sie die Taste " ●**→" **[** $\epsilon$ ], um "Aus" zu wählen, und drücken **Sie dann die Taste [ MENÜ].**

## **Energiesparverhältnis**

Führen Sie den Einstellungsvorgang durch, während das Raumgerät nicht in Betrieb ist. (Schalten Sie das Klimagerät aus, bevor sie mit dem Einstellungsvorgang beginnen.)

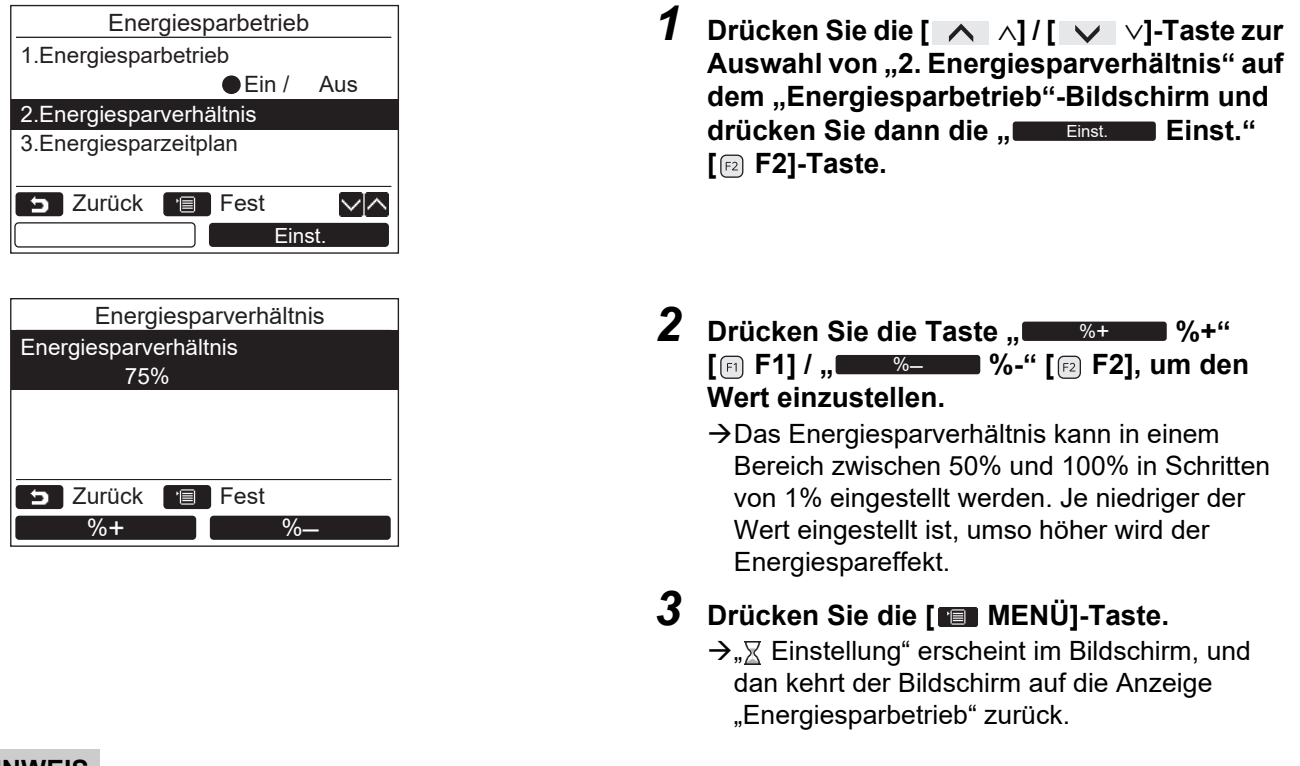

## **HINWEIS**

- Kühlen/Heizen-Betriebsleistung kann geringfügig veringert werden, weil im Energiesparbetrieb Strom gespart wird.
- " $\mathbf{\overline{\mathbf{\mathbf{w}}}}$ " erscheint in der Anzeige, wenn der Energiesparbetrieb aktiviert ist.
- Der Energiesparbetrieb kann nicht auf der Folgegerät-Fernbedienung eingestellt werden, wenn das Doppel-Fernbedienungssystem verwendet wird.
- Stellen Sie die Uhrzeit vor der Einstellung des Energiesparbetriebs ein. ([Seite 34](#page-34-1))
- Die Fernbedienung kann möglicherweise nicht für Energiesparbetrieb verwendet werden, je nach den Einstellungen der Zentralsteuerung oder des Außengeräts.
- Der Energiesparbetrieb steht nicht zur Verfügung, wenn die Uhrzeitanzeige blinkt (die Uhr wurde nicht eingestellt).

## **Energiesparzeitplan**

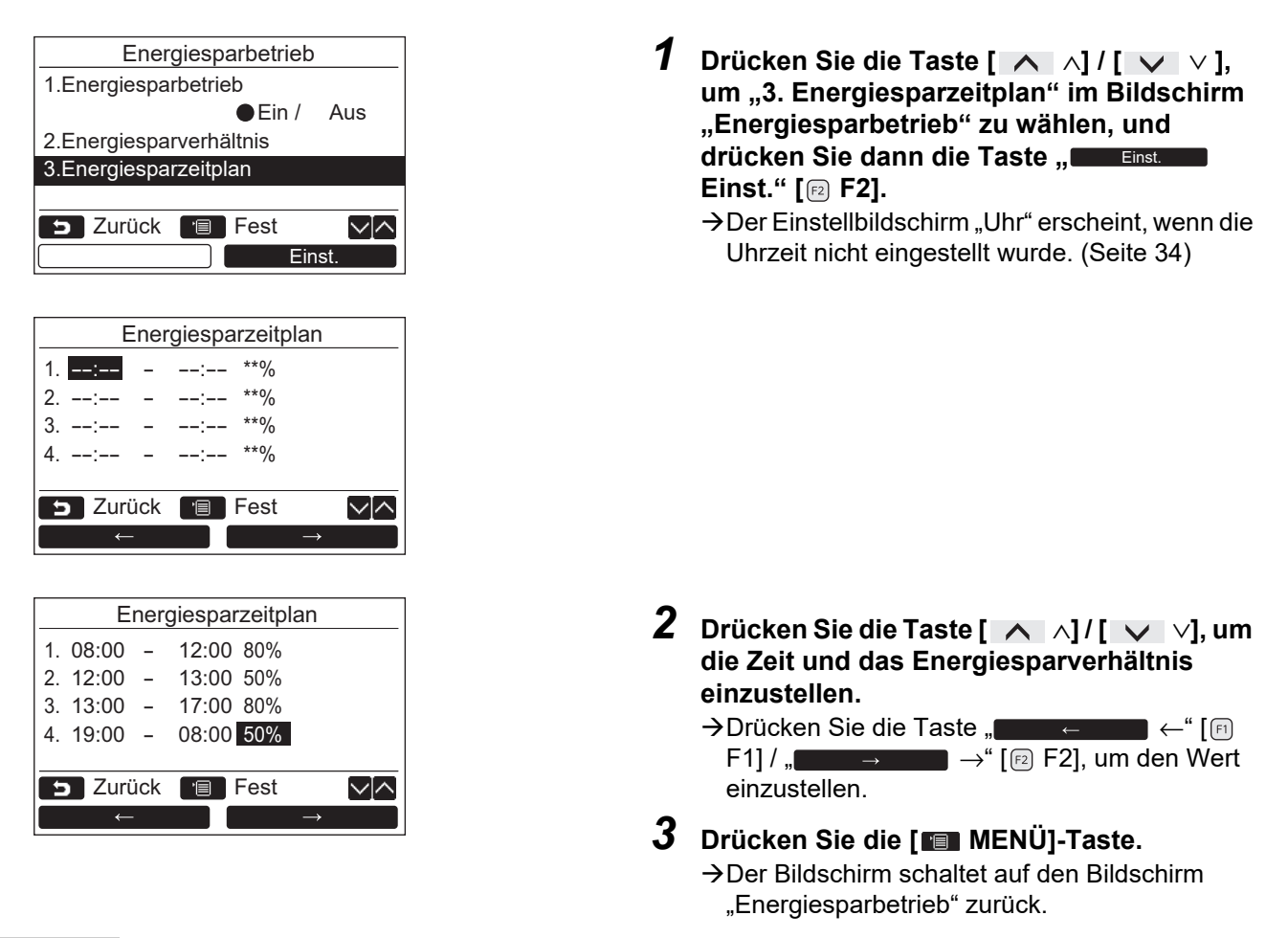

## **HINWEIS**

- Die Zeit der Zeitplaneinstellung für den Energiesparbetrieb kann in einem Bereich von 0:00 bis 23:50 Uhr in Intervallen von 10 Minuten eingestellt werden.
- Das Sparverhältnis für die Zeitplaneinstellung für den Energiesparbetrieb kann nur unter "zufällig (\*1)", "50%" oder "0%" gewählt weden.
- Stellen Sie die Uhrzeit vor der Einstellung des Energiesparzeitplans ein. [\(Seite 34](#page-34-1))
- Das niedrigere Energiesparverhältnis wird angewendet, wenn die unterschiedlichen Sparverhältnisse auf die gleichen Stunden im Zeitplan gestellt sind.

\*1: Die Einstellung Zufall ist der bei "Energiesparverhältnis" eingestellte Wert.

# <span id="page-31-0"></span>■ Temp.ber.grenze einst.

Stellen Sie den Temperaturbereich für jeden Betriebsmodus ein.

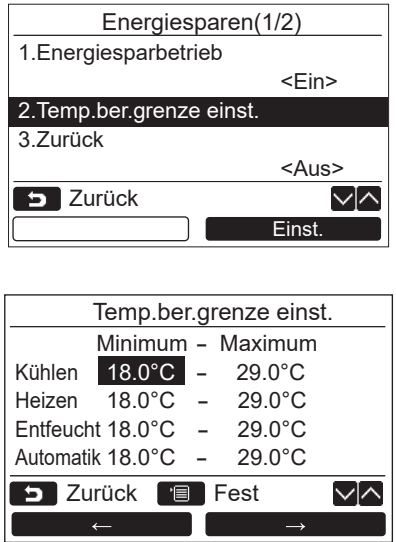

- *1* **Drücken Sie die Taste [** <sup>∧</sup>**] / [** ∨**], um "2. Temp.ber.grenze einst." im Bildschirm "Energiesparen" zu wählen, und drücken**  Sie dann die Taste "**Einst. Einst." [ F2].**
- *2* **Drücken Sie die Taste [** <sup>∧</sup>**] / [** ∨**], um die Temperatur einzustellen.**

Drücken Sie die Taste " ←"  $[\begin{matrix} [f] \ [f] \end{matrix}]$  /  $\begin{matrix} [f] \ [f] \end{matrix}$   $\rightarrow$   $\begin{matrix} [f] \ [f] \end{matrix}$   $\rightarrow$   $[\begin{matrix} [f] \ [f] \end{matrix}]$   $\rightarrow$   $[\begin{matrix} [f] \ [f] \end{matrix}]$  am den Wert einzustellen.

*3* **Drücken Sie die [ MENÜ]-Taste.** Der Bildschirm schaltet auf den Bildschirm "Energiesparen" zurück.

## **Beim Auftreten eines Fehlers während der Einstellung**

"Fehler" erscheint im Display, wenn die Taste [ MENÜ] unter den folgenden Bedingungen gedrückt wird:

- 1) der obere Grenzwert liegt unter der Untergrenze
- 2) der untere Grenzwert liegt über der Obergrenze

Drücken Sie die Taste [ $\blacktriangleright$ ] ABBRUCHI, um die Fehlermeldung zu löschen, oder warten Sie 10 Sekunden lang, bis die Meldung verschwindet.

Der Bildschirm schaltet auf "Temp.ber.grenze einst." zurück.

## **Priorität für die Funktion Temperaturbereichgrenze einstellen**

Stellen Sie die gleichen Einstellungen für die Temperaturbereichgrenze auf jeder Fernbedienung ein, wenn das Doppel-Fernbedienungssystem verwendet wird.

## **HINWEIS**

Der Betrieb bei Temperaturen außerhalb des Temperaturbereichs ist in den folgenden Fällen möglich:

- 1.In Fällen, wo die unterschiedlichen Werte der Temperatur auf jeder Fernbedienung eingestellt ind, wenn das Doppel-Fernbedienungssystem verwendet wird.
- 2.In Fällen, wo die Temperatur außerhalb des eingestellten Temperaturbereichs auf der Zentralsteuerung und der kabellosen Fernbedienung eingestellt ist.

# **Zurück**

Die Temperaturbereicheinstellung kehrt automatisch auf die spezifizierte Temperatur zurück, wenn die Temperatur an der Fernbedienung geändert wurde. Die Zeit und die Temperatur zur Rückstellung können eingestellt werden.

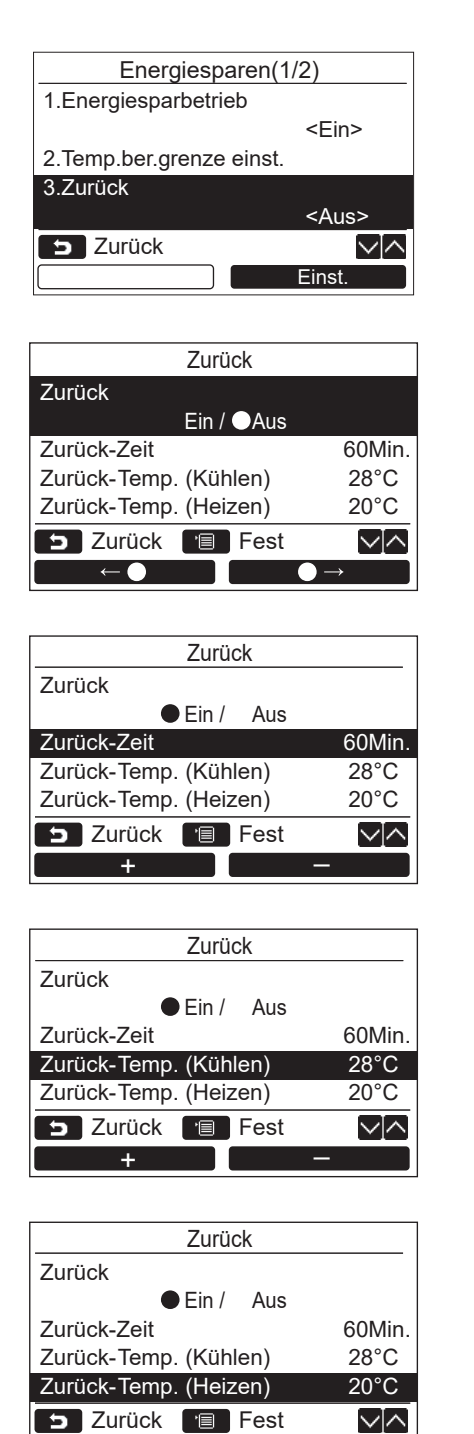

+ –

- *1* **Drücken Sie die Taste [** <sup>∧</sup>**] / [** ∨**], um**  "3. Zurück" im Bildschirm "Energiesparen" **zu wählen, und drücken Sie dann die Taste ,, Einst. Brinst."** [@ F2].
- *2* **Drücken Sie die Taste [** <sup>∧</sup>**] / [** ∨**], um "Zurück" zu wählen.**
- *3* **Drücken Sie die "** ←**" [ F1]-** Taste, um "Ein" zu wählen. → Wählen Sie "Aus", wenn die Funktion nicht verwendet wird.
- *4* **Drücken Sie die Taste [** <sup>∧</sup>**] / [** ∨**], um "Zurück-Zeit" zu wählen, und drücken Sie dann die Taste " +" [ F1] /**  + **" -" [ F2] zum Einstellen der**  – **Zeit.**
	- $\rightarrow$  Die Zeit kann in einem Bereich von 10 Minuten bis 120 Minuten in Intervallen von 10 Minuten eingestellt werden.
- *5* **Drücken Sie die [** <sup>∧</sup>**] / [** ∨**]-Taste,**  um "Zurück-Temp. (Kühlen)" oder "Zurück-**Temp. (Heizen)" zu wählen, und drücken Sie dann die " +" [ F1] /**  + **" -" [ F2]-Taste zum Einstellen**  – **der Temperatur.**
- *6* **Drücken Sie die [ MENÜ]-Taste. →Der Bildschirm schaltet auf den Bildschirm** "Energiesparen" zurück.

## **HINWEIS**

Die Zurück-Funktion kann nicht auf der Folgegerät-Fernbedienung im Doppel-Fernbedienungssystem eingestellt werden.

# <span id="page-33-0"></span>**Energiesparbetrieb**

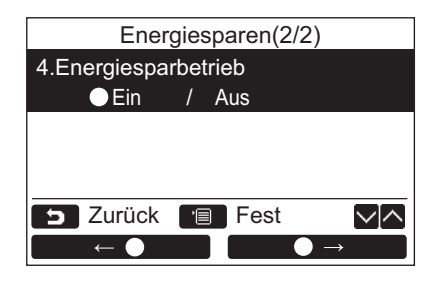

- *1* **Drücken Sie die [** <sup>∧</sup>**] / [** ∨**]-Taste zur**  Auswahl von "4.Energiesparbetrieb" auf **dem "Energiesparen"-Bildschirm und**  drücken Sie dann die "**Leinstamen Einst." [ F2]-Taste.**
- *2* **Zum Einstellen des Sparbetriebs drücken Sie die "** ← ← ● ← → " [ **E1**]-Taste, um **"Ein" zu wählen.**
- *3* **Drücken Sie während des Betriebs die [ MENÜ]-Taste.**
	- → Der Bildschirm schaltet auf den "Energiesparen"-Bildschirm zurück.

## **HINWEIS**

- Der Sparbetrieb wird ausgeführt, indem ein komfortabler Status im Raum anhand der durchschnittlichen Raumtemperatur, Luftstromgeschwindigkeit und Außentemperatur für die vergangenen 20 Minuten bestimmt wird und dann automatisch der Temperatur-Sollwert innerhalb eines Bereichs korrigiert wird, wo keine wesentliche Variation im Komfortgrad auftritt.
- Die Temperaturbereiche für automatische Korrektur sind +1,5°C bis -1,0°C beim Kühlen und -1,5°C bis +1,0°C beim Heizen. Die Temperatur-Sollwertanzeige auf der Fernbedienung ändert sich nicht.
- " " wird auf dem Anzeige-Bildschirm der Fernbedienung während des Sparbetriebs angezeigt.
- Der Sparbetrieb kann im Auto- (Kühlen/Heizen-Automatikbetrieb), Kühl- und Heizbetrieb ausgeführt werden. Der Sparbetrieb kann je nach dem angeschlossenen Innengerät nicht möglich sein.
- Der Sparbetrieb kann nicht auf der Folgegerät-Fernbedienung eingestellt werden, wenn ein Doppel-Fernbedienungssystem verwendet wird.

# <span id="page-34-0"></span>**10.Anfangseinstellungen**

Stellen Sie die Anfangseinstellung an der Fernbedienung ein.

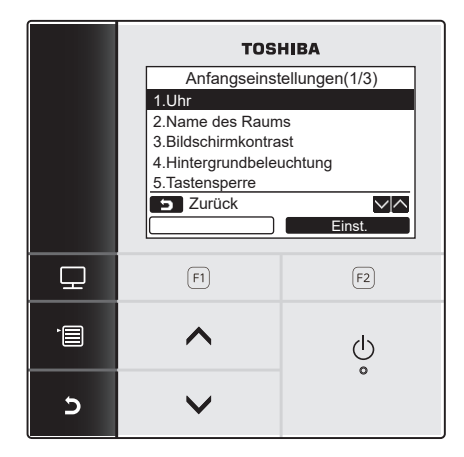

- *1* **Drücken Sie die [** <sup>∧</sup>**] / [** ∨**]-Taste zur**  Auswahl von "10. Anfangseinstellungen" **auf dem Menü-Bildschirm und drücken Sie dann die "** Einst. Einst." [**@** F2]-Taste.
- *2* **Drücken Sie die Taste [** <sup>∧</sup>**] / [** ∨**], um ein einzustellendes Element zu wählen.**
- $3$  Drücken Sie die "**Letter Einst. Einst."** [**@** F2]-**Taste.**

## **Anfangseinstellungspunkte**

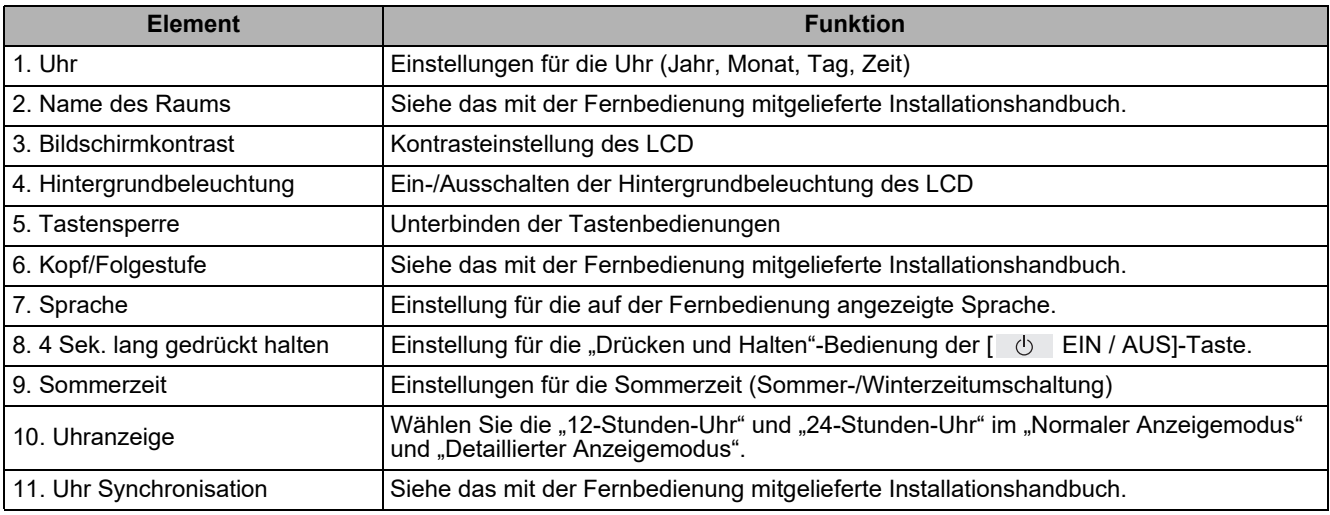

## <span id="page-34-1"></span>**Uhr**

Stellen Sie das Jahr, den Monat, den Tag und die Uhrzeit ein.

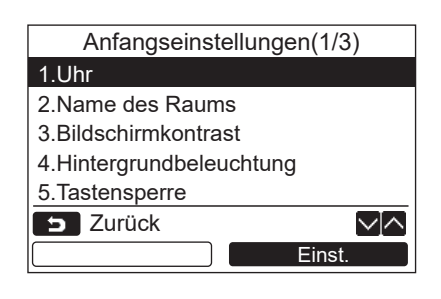

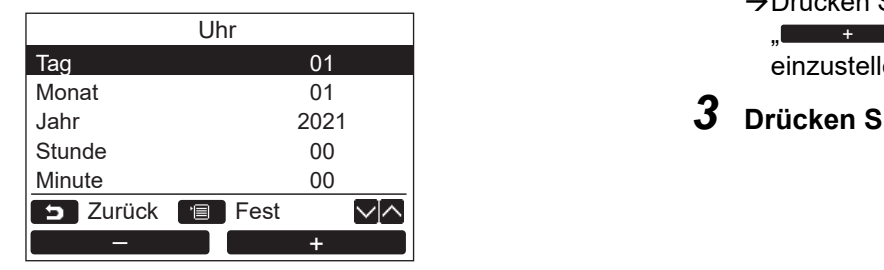

- *1* **Drücken Sie die Taste [** <sup>∧</sup>**] / [** ∨**], um "1. Uhr" im Bildschirm "Anfangseinstellungen" zu wählen, und drücken Sie dann die Taste "** Einst. **Einst." [ F2].**
- *2* **Drücken Sie die [** <sup>∧</sup>**] / [** ∨**]-Taste zur Wahl von Jahr, Monat, Tag und Uhrzeit.** Drücken Sie die " -" [ F1] / –  $\blacksquare$  +"  $\lceil$   $\lceil$   $\lceil$   $\rceil$   $\lceil$   $\lceil$   $\lceil$   $\rceil$   $\lceil$   $\lceil$   $\lceil$   $\rceil$  aste, um den Wert einzustellen.
- *3* **Drücken Sie die [ MENÜ]-Taste.**

## **Einstellung der Uhr**

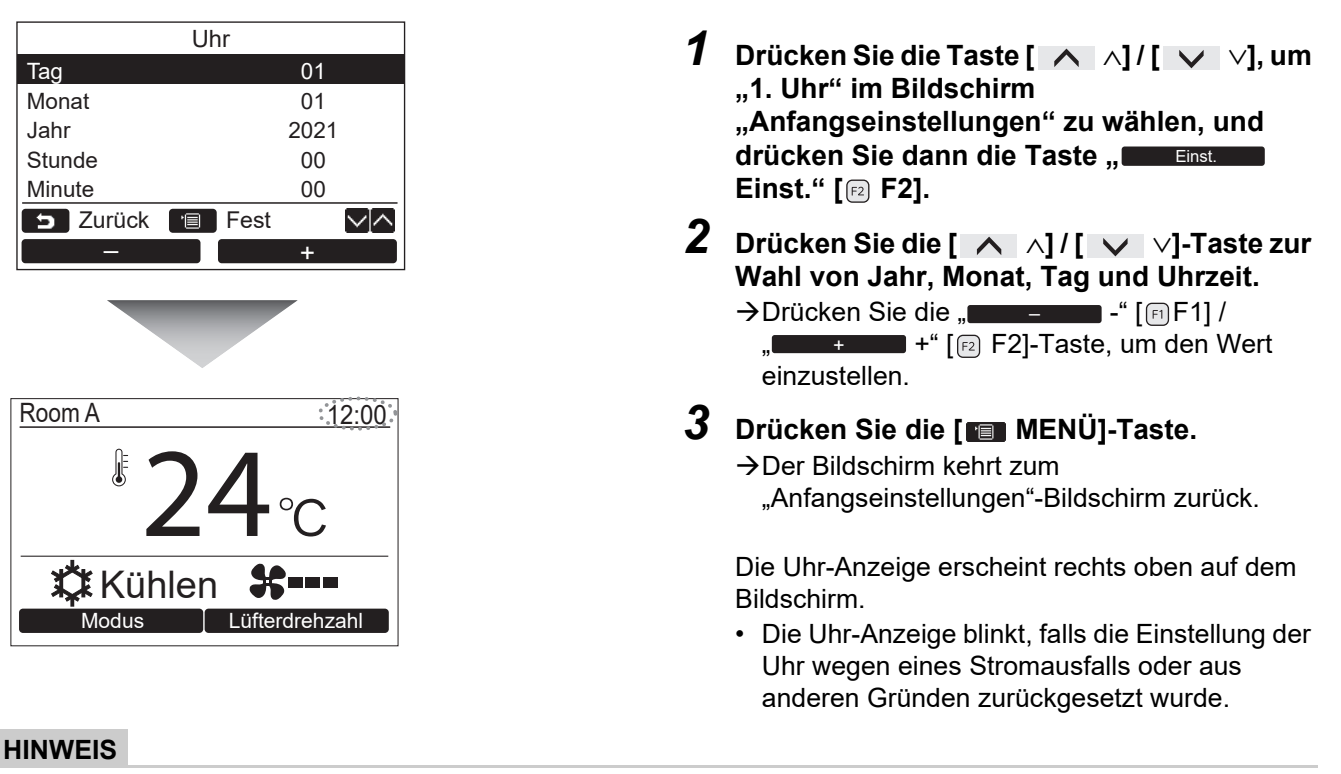

Der verfügbare Datumsbereich umfasst die Zeit vom 1. Januar 2021 bis zum 31. Dezember 2099.

# <span id="page-35-0"></span>**Bildschirmkontrast**

Stellen Sie den Kontrast des LCDs ein.

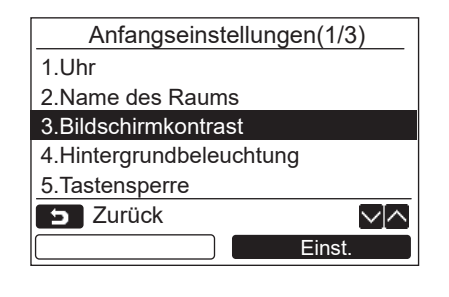

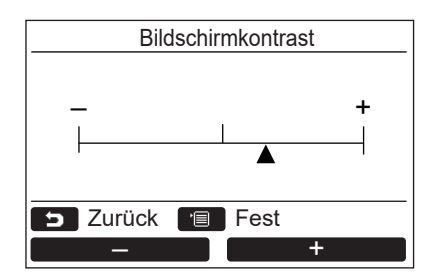

- *1* **Drücken Sie die Taste [** <sup>∧</sup>**] / [** ∨**], um "3. Bildschirmkontrast" im Bildschirm "Anfangseinstellungen" zu wählen, und drücken Sie dann die Taste "** Einst. **Einst." [ F2].**
- **2** Drücken Sie die " **––––––––––**–" [**n** F1] / **" +" [ F2]-Taste, um**  + **einzustellen.**
- *3* **Drücken Sie die [ MENÜ]-Taste. → Der Bildschirm kehrt zum** "Anfangseinstellungen"-Bildschirm zurück.

# **Hintergrundbeleuchtung**

Schalten Sie die Hintergrundbeleuchtung des LCD ein oder aus.

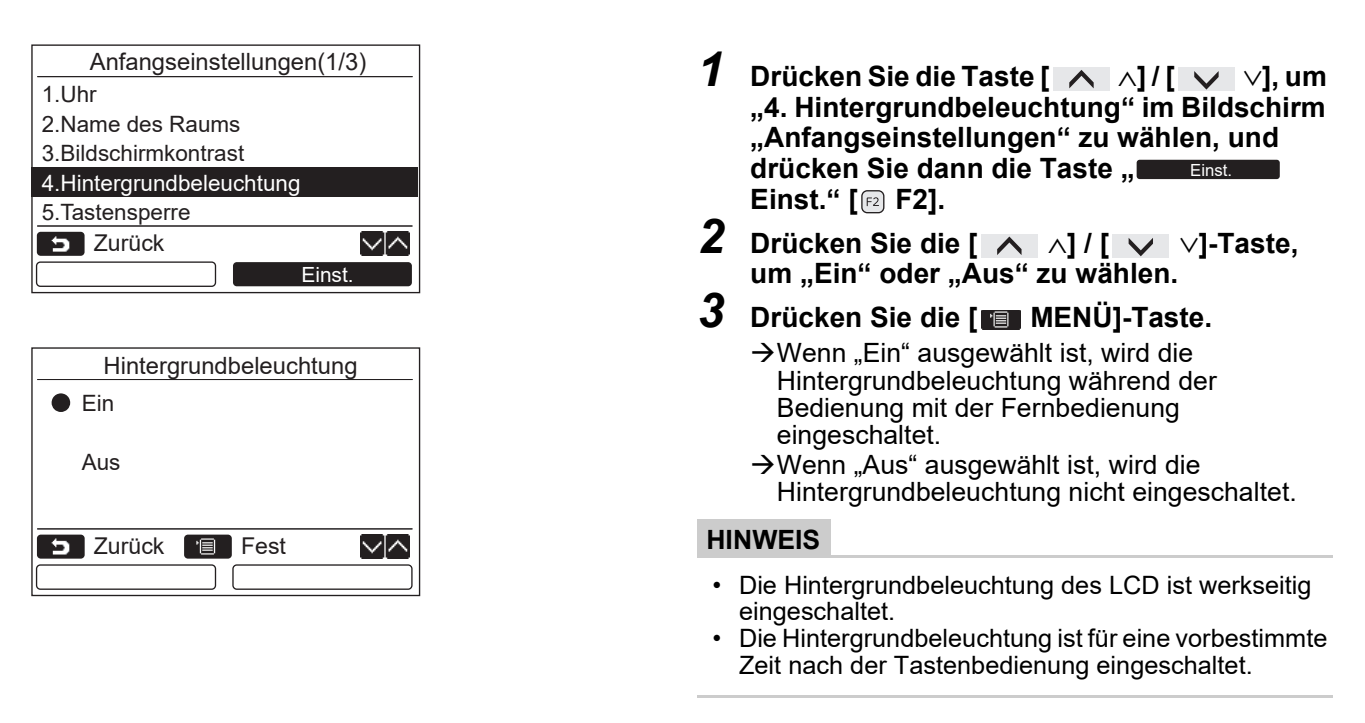

# <span id="page-36-0"></span>**Tastensperre**

Wählen Sie, ob Sie die Tasten [EIN / AUS], [MA], [MODUS] (F1) und [LÜFTERDREHZAHL](F2) sperren oder entsperren möchten.

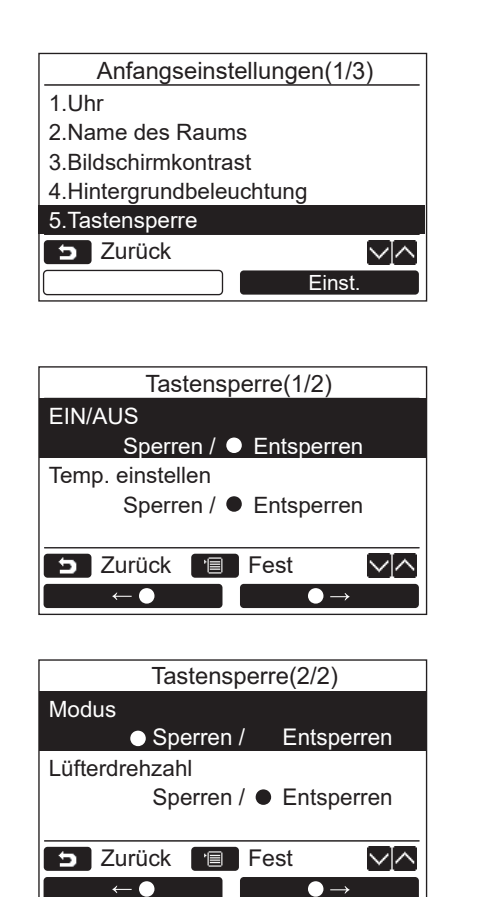

- *1* **Drücken Sie die [** <sup>∧</sup>**] / [** ∨**]-Taste zur**  Auswahl von ..5. Tastensperre" auf dem **"Anfangseinstellung[en](#page-10-2)"-Bildschirm und**  drücken Sie dann die "**Leinstamen Einst." [ F2]-Taste.**
- *2* **Drücken Sie die [** <sup>∧</sup>**] / [** ∨**]-Taste, um eine zu sperrende oder zu entsperrende Taste zu wählen.**
- *3* **Drücken Sie die "** ←**" [ F1] -** Taste, um "Sperren", oder die "**Enterprendenten** •→" [**n** F2]-Taste, um "Entsperren" zu **wählen.**
- 

# *4* **Drücken Sie die [ MENÜ]-Taste.**

→ Wenn "Sperren" ausgewählt ist, kann die Taste während der Tastensperre nicht verwendet werden.

Wenn "Entsperren" ausgewählt ist, kann die Taste auch während der Tastensperre verwendet werden.

- → Alle Tasten sind freigegeben, während "Überprüfen" angezeigt wird.
- $\rightarrow$ **Für die Tastensperre-Einstellung siehe** "Aktivieren der Tastensperre-Funktion" auf Seite [9](#page-9-2).
- $\rightarrow$  Die Werkseinstellung ist "Sperren".

# ■ Sprache

Wählen sie eine Sprache für den Bildschirmtext aus.

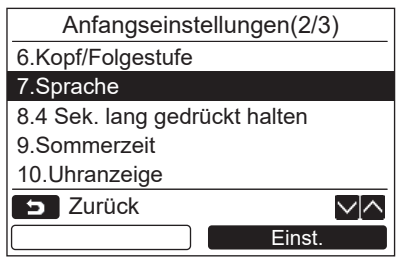

#### **Diese beiden Bildschirme erscheinen bei RBC-AMSU51-ES.**

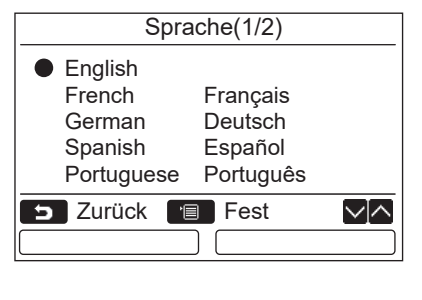

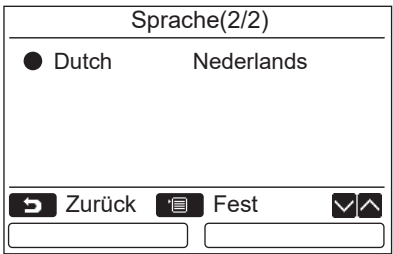

- *1* **Drücken Sie die Taste [** <sup>∧</sup>**] / [** ∨**], um "7. Sprache" im Bildschirm "Anfangseinstellung[en](#page-10-2)" zu wählen, und**  drücken Sie dann die Taste "**nuber Einst. Eing Einst." [ F2].**
- *2* **Drücken Sie die Taste [** <sup>∧</sup>**] / [** ∨**], um die Sprache zu wählen.**
- *3* **Drücken Sie die [ MENÜ]-Taste.** → Der Bildschirm kehrt zum "Anfangseinstellungen"-Bildschirm zurück.

# ■4 Sek. lang gedrückt halten

Stellen Sie die "4 Sek. lang gedrückt halten"-Bedienung für die [ cb EIN/AUS]-Taste ein.

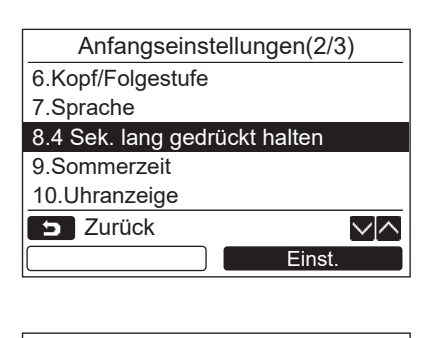

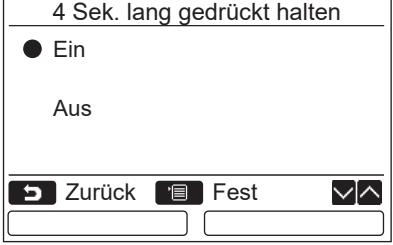

- *1* **Drücken Sie die [** <sup>∧</sup>**] / [** ∨**]-Taste zur**  Auswahl von "8. 4 Sek. lang gedrückt halten" auf dem "Anfangseinstellungen"-**Bildschirm und drücken Sie dann die " Einst." [ F2]-Taste.** Einst.
- *2* **Drücken Sie die [** <sup>∧</sup>**] / [** ∨**]-Taste,**  um "Ein" oder "Aus" zu wählen.
- *3* **Drücken Sie die [ MENÜ]-Taste.** → Wenn "Ein" ausgewählt ist, startet bzw. stoppt das Klimagerät, wenn die [  $\circlearrowright$  EIN/AUS]-Taste 4 Sekunden lang gedrückt wird.  $\rightarrow$ Wenn "Aus" ausgewählt ist, startet bzw. stoppt
	- der Betrieb des Klimageräts, wenn die [  $\diamond$  EIN/AUS]-Taste gedrückt wird.

## ■ Sommerzeit

Sommerzeit einstellen (Sommer-/Winterzeitumschaltung).

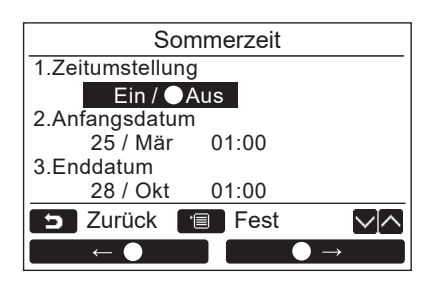

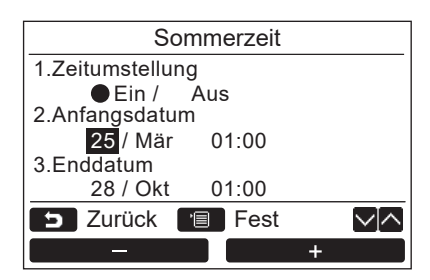

- *1* **Drücken Sie die Taste [** <sup>∧</sup>**] / [** ∨**] zur**  Auswahl von "9. Sommerzeit" auf dem **Bildschirm "Anfangseinstellungen" und drücken Sie dann die Taste "** Einst. **Einst." [ F2].**
- *2* **Drücken Sie die Taste [** <sup>∧</sup>**] / [** ∨**] zur**  Auswahl von "1. Zeitumstellung" auf dem **Bildschirm "Sommerzeit".**
- **3** Drücken Sie die Taste "  $\leftarrow$  ←  $\leftarrow$ **[** $\Box$  F1] zur Auswahl von "Ein".
- *4* **Drücken Sie die Taste [** <sup>∧</sup>**] / [** ∨**], um das Start- und Enddatum zu ändern.**
- ${\bf 5}$  Drücken Sie die Taste " $-$ ——" [® F1] / **,, we set that the F2**], um Tag, Monat und **Zeit einzustellen.**
- *6* **Drücken Sie die Taste [ MENÜ]. →Der Bildschirm kehrt zum Bildschirm** "Anfangseinstellungen" zurück.

## **HINWEIS**

- Wenn "Zeitumstellung" EIN geschaltet ist und die Zeit in "Anfangsdatum" erreicht ist, verschiebt sich die Zeiteinstellung in der Fernbedienung um 1 Stunde und wenn die Zeit in "Enddatum" erreicht ist, kehrt die Zeiteinstellung zur ursprünglichen Zeit zurück.
- Wenn sich der folgende zeitlich festgelegte Betrieb aufgrund der Umstellung auf die Sommerzeit ändert, beginnt der Betrieb zum Zeitpunkt nach der Änderung.
	- Timer programmieren, Außengerät leise einstellen, Betrieb speichern
	- Der geplante Betrieb wird jedoch nicht während der 1-Stundenverschiebung durch das Startdatum durchgeführt.
- Die Betriebszeit wird nicht beeinflusst, auch wenn sich die folgende Funktion, die durch die Zeit eingestellt wird, mit der Sommerzeit ändert.

Timererinnerung Aus, Zurückkehren (Energiesparen), Präsenzsensor-Betrieb

## **Uhranzeige**

Wählen Sie die "12-Stunden-Uhr" und "24-Stunden-Uhr" im "Normaler Anzeigemodus" und "Detaillierter Anzeigemodus".

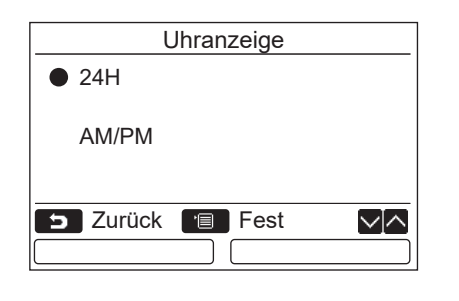

- *1* **Drücken Sie die Taste [** <sup>∧</sup>**] / [** ∨**] zur Auswahl von "10. Uhranzeige" auf dem Menübildschirm und drücken Sie dann die Taste** "<u>Einst. The Einst."</u> [@ F2].
- *2* **Drücken Sie die Taste [** <sup>∧</sup>**] / [** ∨**] zur**  Auswahl von "24H" oder "AM/PM". 24H: 24-Stunden-Uhr AM/PM: 12-Stunden-Uhr
- *3* **Drücken Sie die Taste [ MENÜ]. → Der Bildschirm kehrt zum Bildschirm** "Anfangseinstellungen" zurück.

## **HINWEIS**

• Auch wenn Sie die "12-Stunden-Uhr" auswählen, erscheint die Anzeige im Einstellungsbildschirm des Zeitplan-Timers usw. immer noch als "24-Stunden-Uhr".

# <span id="page-39-0"></span>**Uhr Synchronisation**

Sie können einstellen ob das Jahr, der Monat, der Tag und die Uhrzeit mit der Klimaanlagen-Verwaltungssteuerung synchronisiert werden sollen.

(Diese Funktion ist nur bei der entsprechenden Klimaanlagen-Verwaltungssteuerung implementiert.)

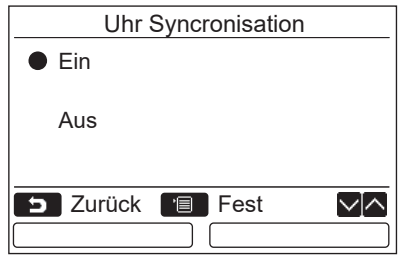

*1* **Drücken Sie die Taste [** <sup>∧</sup>**] / [** ∨**] zur**  Auswahl von "11.Uhr Synchronisation" auf dem Bildschirm "Anfangseinstellungen" und drücken Sie dann die Taste "**Deuter Einst. Einst." [ F2].**

*2* **Drücken Sie die Taste [** <sup>∧</sup>**] / [** ∨**], um**  "Ein" oder "Aus" auszuwählen.

*3* **Drücken Sie die Taste [ MENÜ]. → Der Bildschirm kehrt zum Bildschirm** "Anfangseinstellungen" zurück.

#### **HINWEIS**

"Uhr Synchronisation" ist standardmäßig auf "Ein" gestellt.

# <span id="page-40-0"></span>**11.Ventilation**

(Nur für mit dieser Funktion ausgestattete Modelle)

# **Ventilation**

Stellen Sie die Lüftungsfunktion für das Klimagerät ein.

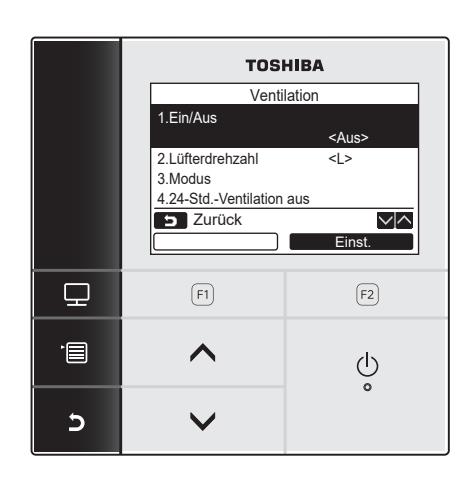

- 1 Wählen Sie "11. Ventilation" im Menü-**Bildschirm, und drücken Sie dann die Taste ,, Einst. Brinst."** [@ F2].
- *2* **Drücken Sie die Taste [** <sup>∧</sup>**] / [** ∨**], um ein einzustellendes Element zu wählen.**
- $3$  Drücken Sie die "**Letter Einst. Einst."** [**<b>a** F2]-**Taste.**

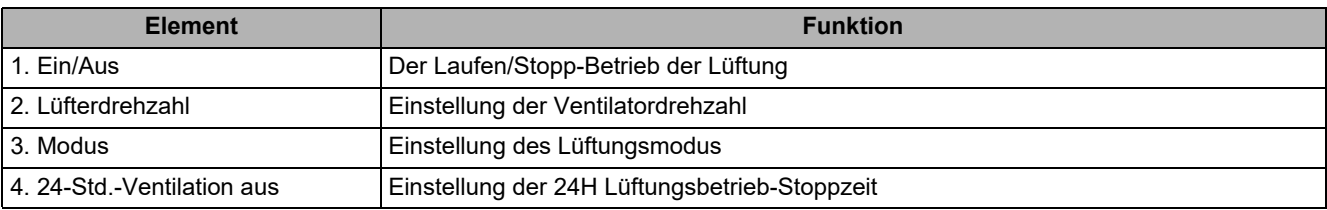

## **Betrieb**

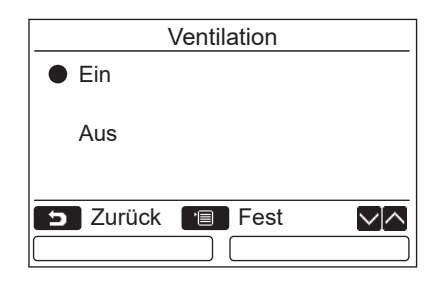

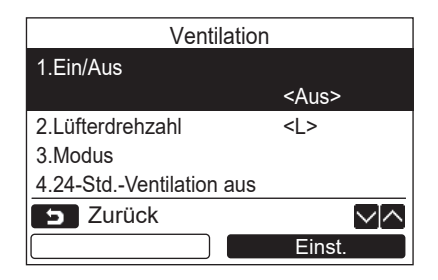

- *1* **Drücken Sie die Taste [** <sup>∧</sup>**] / [** ∨**], um**  "1. Ein/Aus" im "Ventilation"-Bildschirm zu **wählen, und drücken Sie dann die Taste**   $\blacksquare$ , Einst.  $\blacksquare$  Einst." [@ F2].
- *2* **Drücken Sie die [** <sup>∧</sup>**] / [** ∨**]-Taste,**  um "Ein" oder "Aus" zu wählen.
- *3* **Drücken Sie die [ MENÜ]-Taste.** Der Bildschirm schaltet auf den Bildschirm "Ventilation" zurück.

#### **HINWEIS**

- "Unmöglich" erscheint im Display, wenn keine Lüftungseinheit angeschlossen ist, oder wenn einzelner Betrieb der Lüftungseinheit nicht aktiviert ist.
- "2. Lüfterdrehzahl" oder "3. Modus", "4. 24-Std.-Ventilation aus" steht nur für Klimageräte zur Verfügung, die den Luftzu-Luft Wärmetauscher der Serie VN-M\*HE verwenden. Einzelheiten finden Sie in der Bedienungsanleitung des Luftzu-Luft Wärmetauschers.
- " $\gg$ " erscheint in der Detailanzeige während des Lüftungsbetriebs, wenn eine andere Lüftungseinheit als der Luftzu-Luft Wärmetauscher der Serie VN-M\*HE verwendet wird, und die der Einzelbetrieb für die Lüftungseinheit aktiviert ist.

# <span id="page-41-1"></span><span id="page-41-0"></span>**12.Eco-Kühlung-Einstellung**

Der Eco-Kühlung-Betrieb wird ausgeführt, indem der Betriebsbereich der Lamelle begrenzt wird oder die Kapazität zum Unterdrücken von Abluft-Fallstrom oder übertriebenes Kühlen begrenzt wird.

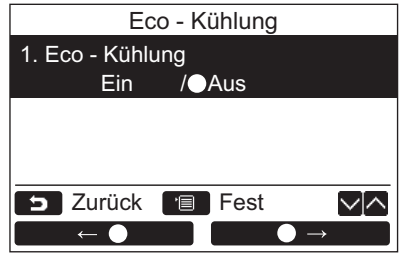

- *1* **Drücken Sie die [** <sup>∧</sup>**] / [** ∨**]-Taste zur Auswahl von "12.Eco - Kühlung" auf dem Menü-Bildschirm und drücken Sie dann die " Einst." [ F2]-Taste.** Einst.
- *2* **Zum Einstellen des Eco-Kühlung-Betriebs drücken Sie die " endere auch ←** • " [ **All** F1]-Taste, um "Ein" zu wählen.
- *3* **Drücken Sie während des Betriebs die [ MENÜ]-Taste.**
	- **→ Der Bildschirm kehrt zum Menübildschirm** zurück

#### **HINWEIS**

- Der Raum wird möglicherweise nicht gekühlt, weil der Eco-Kühlung-Betrieb mit Unterdrückung der Kapazität des Klimageräts ausgeführt wird.
- " $\overline{\mathbf{v}}$ " wird auf dem Anzeige-Bildschirm während des Eco-Kühlung-Betriebs angezeigt.
- " Keine Funktion" erscheint bei einem Modell ohne Eco-Kühlung-Betrieb oder einem Modell, das nicht den Kühlbetrieb ausführen kann.
- Nur die Funktion zum Unterdrücken der Kapazität arbeitet bei einem Modell, bei dem die Windrichtung nicht eingestellt werden kann.

# <span id="page-42-0"></span>**13.Raumbelegungssensor**

# **Einst. Raumbelegungssensor**

• Ein "Raumbelegungssensor" ist in der Lage, zu erkennen, ob Personen anwesend sind oder nicht. Falls keine Personen anwesend sind, arbeitet die Klimaanlage automatisch im Energiesparbetrieb.

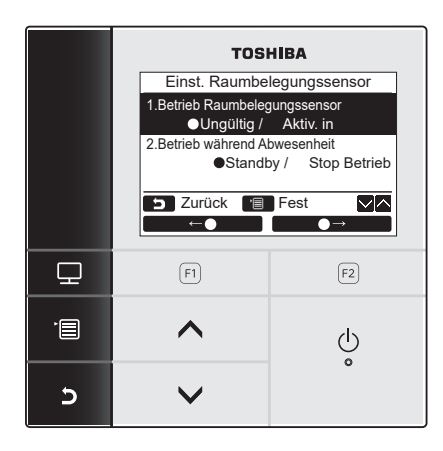

- *1* **Drücken Sie die Taste [ MENÜ], um die Menüanzeige aufzurufen.**
- *2* **Drücken Sie die Taste [** <sup>∧</sup>**] / [** ∨**], um "Einst. Raumbelegungssensor" auf der Menüanzeige zu wählen, drücken Sie dann die Taste** "**Enst. Einst."** [@ F2].

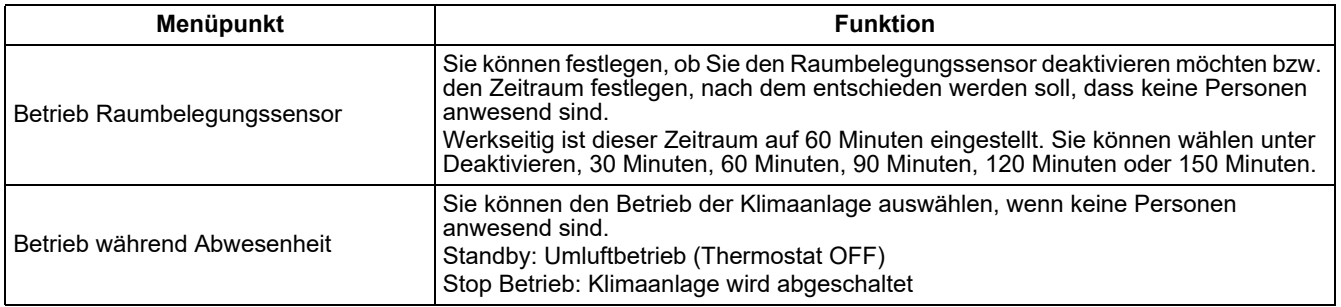

## **HINWEIS**

Falls kein Raumbelegungssensor angeschlossen ist, wird " $\odot$  Keine Funktion" angezeigt.

# **Betrieb Raumbelegungssensor**

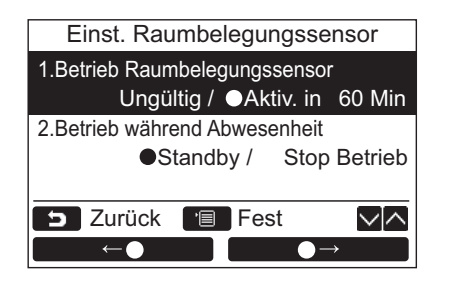

- *1* **Drücken Sie die Taste [** <sup>∧</sup>**] / [** ∨**] , um "1.Betrieb Raumbelegungssensor" auf der Anzeige "Einst. Raumbelegungssensor" aufzurufen.**
- **2** Drücken Sie die Taste "
<del>■ ←</del> " [ **E1**] **/ "** →**" [ F2], um die gewünschte Abwesenheitszeit auszuwählen.**
- **3** Drücken Sie die Taste [ **MENÜ**]. → Die Anzeige kehrt zur Menüanzeige zurück.

# **Betrieb während Abwesenheit**

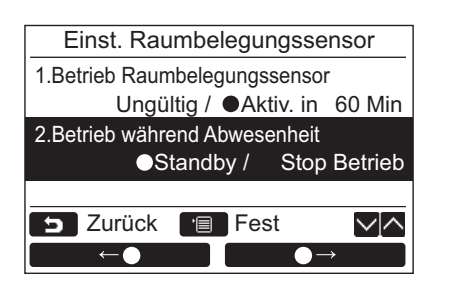

- *1* **Drücken Sie die Taste [** <sup>∧</sup>**] / [** ∨**] , um "2.Betrieb während Abwesenheit" auf der Anzeige "Einst. Raumbelegungssensor" aufzurufen.**
- **2** Drücken Sie die Taste "
<del>● ←</del> ← " [ <sub>©</sub> F1] *l*, **<u>b**  $\rightarrow$  **\***  $\rightarrow$  <sup>"</sup> [**a** F2], um den</u> **gewünschten Betrieb auszuwählen.**
- **3** Drücken Sie die Taste [ **m** MENÜ]. → Die Anzeige kehrt zur Menüanzeige zurück.

# <span id="page-44-0"></span>**14.Stromverbrauch**

# ■ Stromverbrauch

Der Stromverbrauch wird als Grafik angezeigt. (Je nach Modell wird dies möglicherweise nicht angezeigt.)

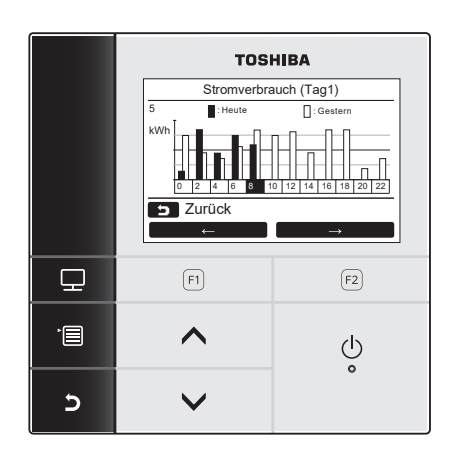

- *1* **Drücken Sie die Taste [** <sup>∧</sup>**] / [** ∨**] zur**  Auswahl von "14. Stromverbrauch" auf dem **Menübildschirm und drücken Sie dann die Taste ,, Einst. Einst." [@ F2].** Taste , Einst. Taste **Einst."** [@ F2].
	- **2** Drücken Sie die Taste "
	<del>■ ←</del> ▲ ← " **[ F1] / "** →**" [ F2] zur Auswahl des Modus.** Tag1 ⇔ Tag2 ⇔ Woche
	- **3** Drücken Sie die Taste [D ABBRUCH], um **zurückzukehren.**

Der Bildschirm kehrt zum Menübildschirm zurück.

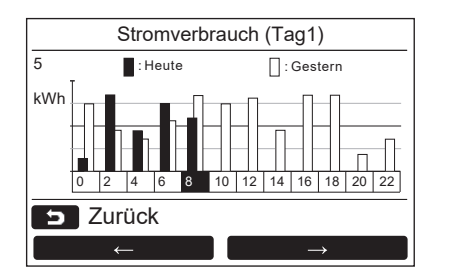

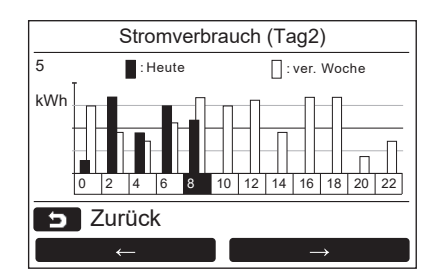

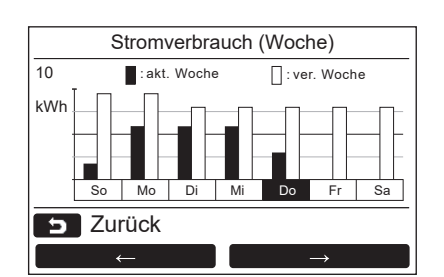

Tag1-Modus Daten von heute und gestern

Tag2-Modus Daten von heute und letzter Woche

Wochenmodus Daten dieser und letzter Woche

## **HINWEIS**

• Diese Funktion kann nur mit den entsprechenden Innen- und Außengeräten genutzt werden. Sie kann nicht genutzt werden, wenn inkompatible Modelle in der mit der Fernbedienung verbundenen Gruppe enthalten sind.

 $\Lambda \otimes K$ eine Funktion" erscheint.

Kompatible Modelle Innengerät: RAV-GM-Serie, RAV-RM-Serie Außengerät: RAV-GP-Serie

- Der Stromverbrauch wird nicht angezeigt, wenn sich der Luft-Luft-Wärmetauscher und das Lüftungsgerät innerhalb der Gruppe befinden.
- Die Grafikdaten werden alle 30 Minuten aktualisiert.
- Der angezeigte Stromverbrauch ist nur eine Schätzung, da er vereinfacht berechnet wird. Er kann sich manchmal von dem vom Leistungsmesser gemessenen Ergebnis unterscheiden.
- Verwenden Sie nicht die Anzeigewerte, um die verbrauchte Leistung zu berücksichtigen und die Stromkosten zu berechnen.
- Daten werden zu dieser Zeit während der Sommerzeitperiode angezeigt.
- Wenn ein Stromausfall auftritt, werden Daten bis zu 30 Minuten vor dem Stromausfall nicht angezeigt.
- Werden Einstelldaten für das Innengerät geprüft und/oder geändert, werden Daten für diese Zeitdauer eventuell nicht angezeigt.
- Wird die Klimaanlage mit zwei Fernbedienungen verwendet, kann diese Funktion nicht mit der Neben-Fernbedienung (Folgegerät) genutzt werden.
- Stellen Sie die Uhr immer ein, bevor Sie diese Funktion nutzen.
- Die Anzeige kehrt zum Menübildschirm zurück, wenn die Fernbedienung für etwa 60 Sekunden nicht bedient wird.

# <span id="page-46-0"></span>**15.Informationen**

# <span id="page-46-1"></span>■ Modellinformationen

Zeigt Modellnamen und Seriennummern.

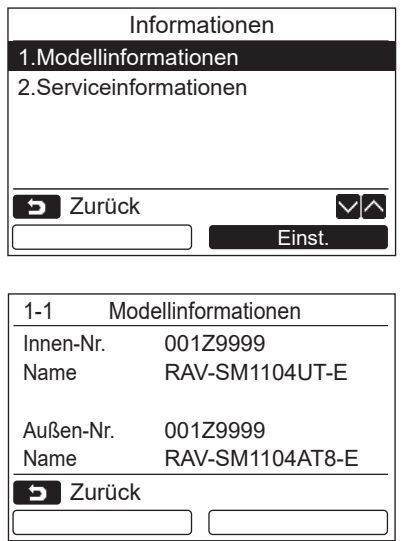

- *1* **Drücken Sie die Taste [** <sup>∧</sup>**] / [** ∨**], um "15. Informationen" im Menü-Bildschirm zu wählen, und drücken Sie dann die Taste ,, Einst. Brinst."** [@ F2].
- *2* **Drücken Sie die Taste [** <sup>∧</sup>**] / [** ∨**], um "1. Modellinformationen" zu wählen, und drücken Sie dann die Taste "** Einst. **Einst." [ F2].**

# <span id="page-46-2"></span>**Serviceinformationen**

Prüfen Sie die Kontaktnummer für den Dienst.

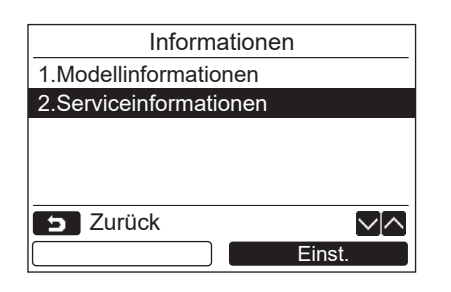

*1* **Drücken Sie die Taste [** <sup>∧</sup>**] / [** ∨**], um "2. Serviceinformationen" im "Informationen"-Bildschirm zu wählen, und drücken Sie dann die Taste "** Einst. **Einst." [ F2].**

# <span id="page-47-1"></span>**Gruppensteuerung**

Der folgenden Funktionen können einzeln für jedes Gerät eingestellt werden, wenn die Gruppensteuerung verwendet wird:

"Windrichtung", "Einzellamellen", "Schwenktyp", "Lamellensperre"

Bedienen Sie die Fernbedienung entsprechend dem unten beschriebenen Verfahren vor der Einstellung jeder Funktion.

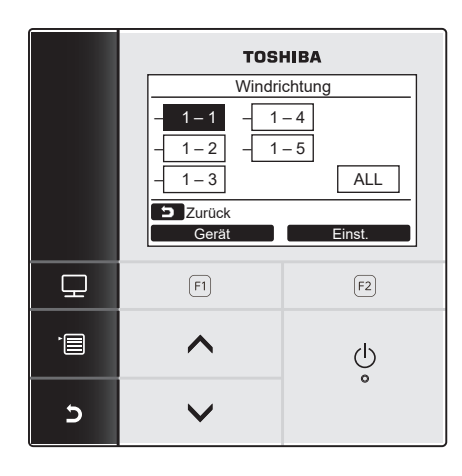

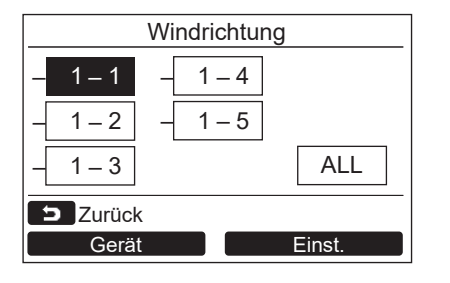

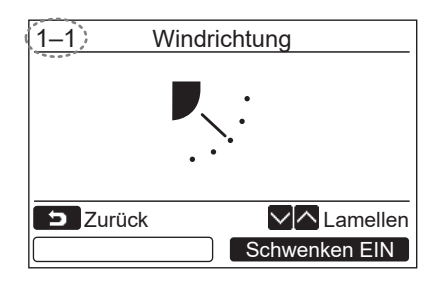

- *1* **Wählen Sie die Gruppensteuerungsfunktion im Menü-Bildschirm, und drücken Sie dann die Taste "** Einst. **Einst. Einst."** [**<b>a** F2].
- 2 Drücken Sie die Taste "
Gerät" **[ F1] zum Wählen des einzustellenden Geräts.**
	- → Das gewählte Gerät wechselt bei jedem Tastendruck um:

 $\rightarrow$  1-1  $\rightarrow$  1-2  $\rightarrow$  ---------  $\rightarrow$  ALL

 $3$  Drücken Sie die "**Letter Einst. Einst."** [**@** F2]-**Taste.**

 $\rightarrow$  Die Einstellanzeige für das gewählte Gerät erscheint.

- *4* **Drücken Sie die Taste [ ABBRUCH].** → Durch Drücken der [ ■ ABBRUCH]-Taste wird zum vorherigen Bildschirm zurückgeschaltet.
	- **→ Drücken Sie die Taste [**■■ ABBRUCH] bei Einstellung von "Schwenktyp" oder "Lamellensperre" wird " $\times$  Einstellung" auf dem Bildschirm zu wählen.
- Die Nummer (Adresse) des gewählten Geräts erscheint oben links im Bildschirm, wenn nicht "ALL" für die Geräteauswahl gewählt ist.
- "ALL" steht bei einigen Einstellungen nicht zur Verfügung.

# <span id="page-47-0"></span>**Wenn zentrale Steuerung ausgeführt wird**

Wenn eine Bedientaste, die der Bediensperre unterliegt, gedrückt wird während die Bediensperre durch die zentrale Steuerung aktiviert ist, erscheint die folgende Anzeige 5 Sekunden lang.

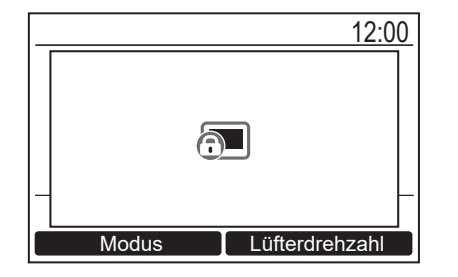

Details der durch die zentrale Steuerung aktivierten Bediensperre

- Der Start- und Stopp-Betrieb ist gesperrt.
- Ändern der Betriebsart ist gesperrt.
- Ändern des Temperatur-Sollwerts ist gesperrt.
- Änderung der Ventilatordrehzahl.

# <span id="page-48-1"></span><span id="page-48-0"></span>*6* **Wartung**

Schalten Sie vor der Wartung die Stromversorgung aus.

# **VORSICHT**

## **Bedienen Sie das Gerät nicht mit nassen Händen.**

Dies kann zu Stromschlägen führen.

# **Tägliche Wartung**

Wischen Sie die Fernbedienung mit einem trockenen weichen Lappen ab. Verwendung von Wasser zur Reinigung der Fernbedienung kann zu Fehlfunktionen führen.

# **Reinigen der Luftfilter**

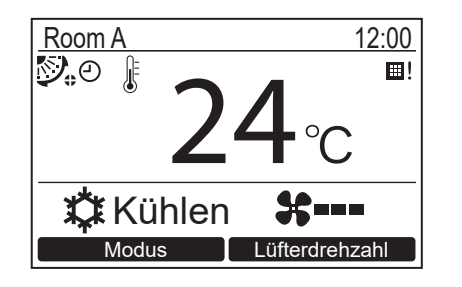

Reinigen Sie den Luftfilter, wenn das "E!" (Filterzeichen) in der Detailanzeige erscheint. [\(Seite 26\)](#page-26-1)

(" 田!" wird nicht im normalen Anzeigemodus angezeigt.)

• Verstopfte Luftfilter beeinträchtigen die Kühlund Heizleistung.

# <span id="page-49-0"></span>*7* **Fehlersuche**

# **Bestätigung und Prüfung**

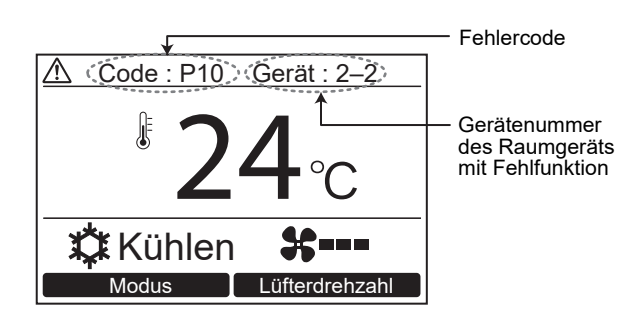

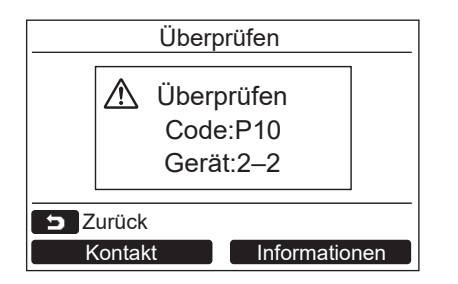

Tritt im Klimagerät ein Fehler auf erscheinen auf dem Display der Fernbedienung der Fehlercode und die Gerätenummer des betroffenen Innengeräts.

\* Der Fehlercode wird nur während des Betriebs angezeigt.

Drücken Sie die Taste [ MONITOR] oder [ ABBRUCH], um die Informationsanzeige zu prüfen.

Während der Anzeige des Prüfinformation-Bildschirms:

Drücken Sie die Taste "**Wartakt Muchalt"** [ F1] zur Anzeige der Kontaktnummer für den Kundendienst.

Drücken Sie die Taste "**Manformationen** Informationen" [ [ F2] zur Anzeige von Modellbezeichnung und Seriennummer des Geräts.

# **Toshiba Carrier Corporation**

**DEB9109004**